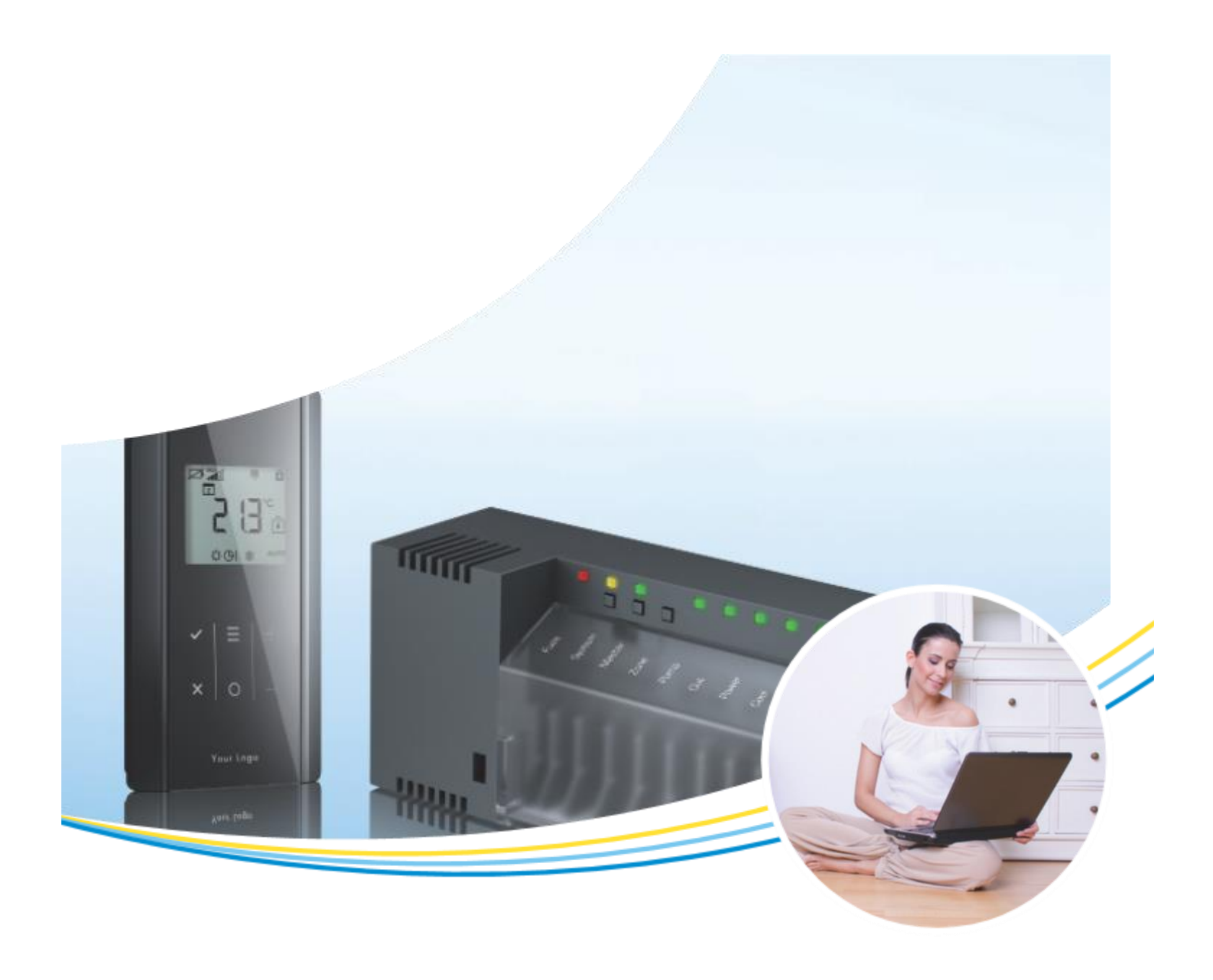

# **Bruksanvisning**

# **SAUTER golvvärme app**

Styrning av golvvärme och kylsystem

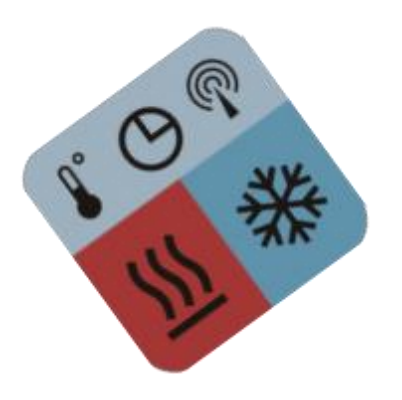

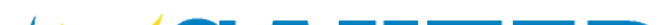

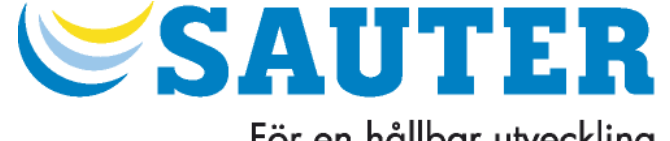

För en hållbar utveckling.

SAUTER Automation AB • Krossgatan 22B • SE - 16250 Vällingby • Tel.: +46 (0) 8 620 35 00 • Fax: +46 (0) 8 739 86 26 SAUTER Head Office • Fr. Sauter AG • Im Surinam 55 • CH - 4016 Basel • Tel.: +41 (0) 61 6955-555 • Fax: +41 (0) 61 6955-510

### **SAUTER**

# <span id="page-1-0"></span>Innehåll

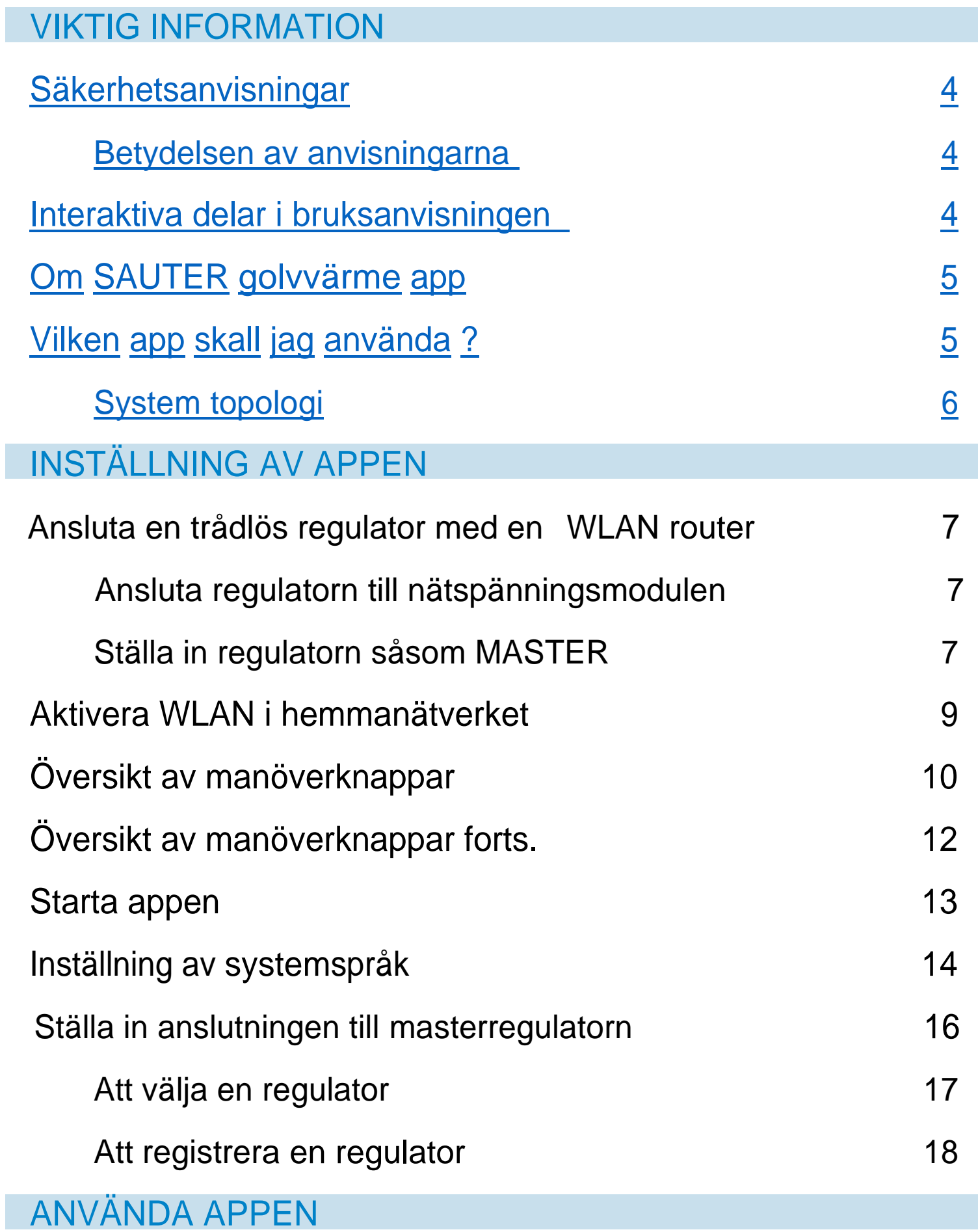

Visa och redigera anslutna enheter 21

[Upprättande](#page-20-0) av en förbindelse till regulatorn 21

Konfigurera [grundinställningar](#page-22-0) 23

Visning av larm 23

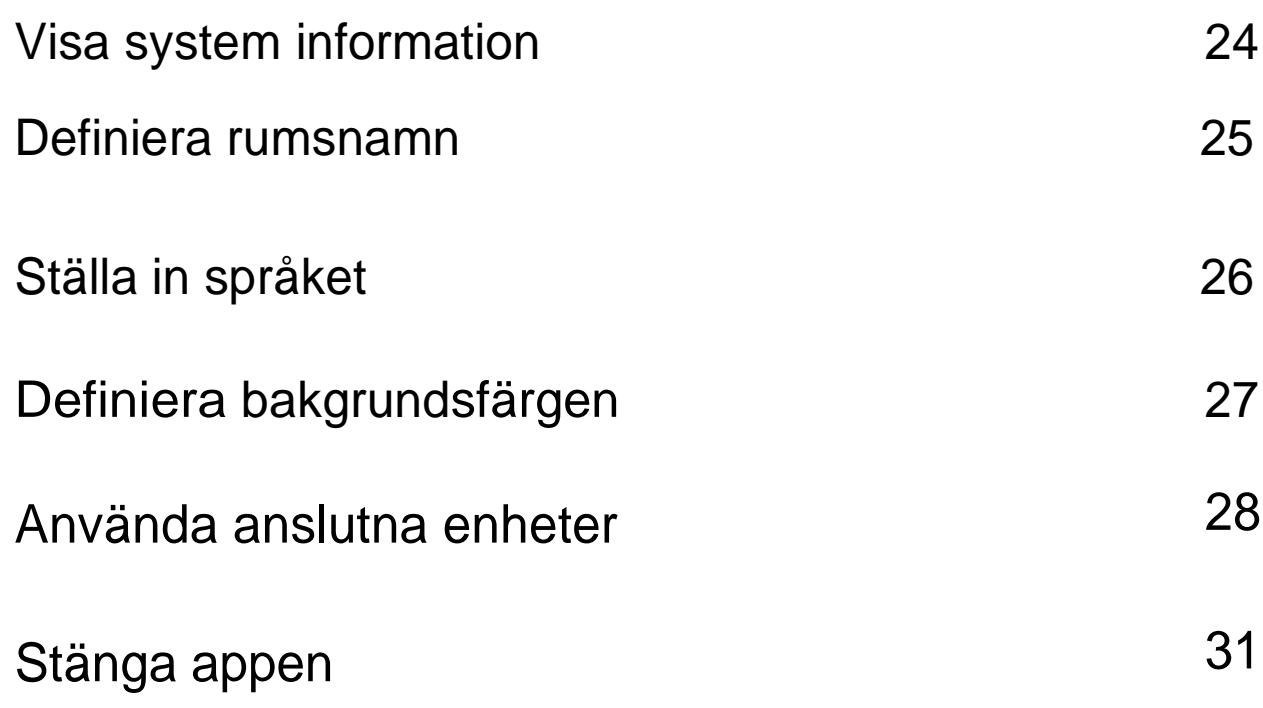

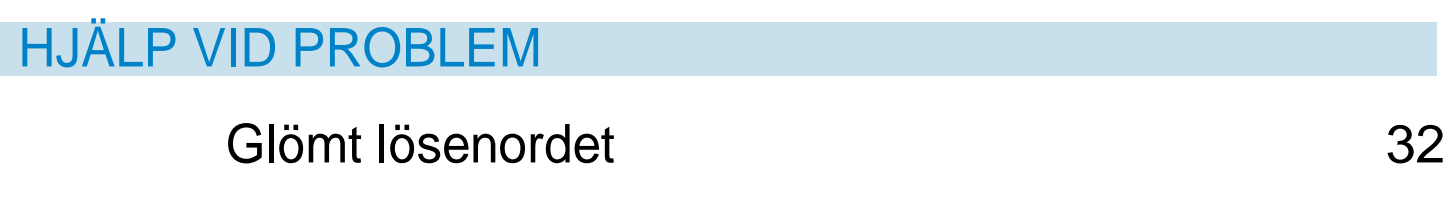

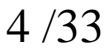

- 
- *En obligatorisk anvisning innehåller viktig information som måste följas, annars kan detta leda till funktionsnedsättningar.*

#### <span id="page-3-1"></span>**SAUTER** К **[Säkerhetsanvisningar](#page-1-0)**

 $\bf (i)$ 

Du återgår till innehållsförteckningen genom att vidröra elementet.

<span id="page-3-0"></span>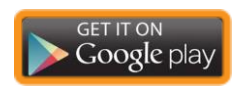

# <span id="page-3-3"></span>**Interaktiva delar i bruksanvisningen**

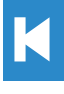

#### En orange kontur betyder en extern webbplats.

*Vänligen följ informationen i driftinstruktionen* Underlåtenhet att följa dessa instruktioner kan orsaka

funktionsnedsättningar i appen.

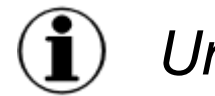

*Underlåtenhet att följa anvisningarna:*

SAUTER tar inte ansvar för skador

orsakad av att inte följa dessa instruktioner*.*

# <span id="page-3-2"></span>**Betydelsen av anvisningarna**

### **Obligatorisk anvisning**

# **Allmän anvisning**

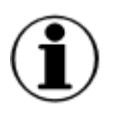

*En allmän anvisning innehåller information som hjälper dig att bättre förstå ämnet*

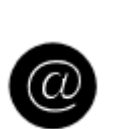

### **Referensnot**

Den här noten innehåller en hänvisning till en extern websida

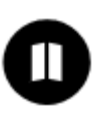

Den här noten innehåller en hänvisning till ett annat dokument med ytterligare information om ämnet som beskrivs.

### $\mathop{\mathbb{C}}$ SAUTER

# <span id="page-4-0"></span>**Om SAUTER golvvärme app**

Med SAUTER golvvärme app kan du använda din SAUTER trådlösa regulator hemifrån via WLAN eller via en portalserver på internät (iPhone eller iPad med GSM).

Efter installationen kan du:

Sök efter "Fr. Sauter" i butiken för att hitta appen. Google Play Store för Android operativsystem.

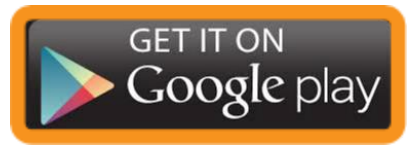

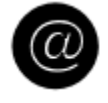

Sök efter "Fr. Sauter" i butiken för att hitta appen. Apple App Store för IOS operativsystem.

- Läsa aktuella temperaturer
- Ändra börvärden
- Kontrollera och ändra driftläge för varje enskild trådlös rumsenhet
- Ändra driftläge för hela systemet med en enda tryckning

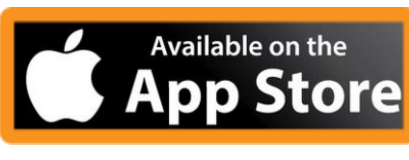

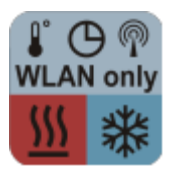

# <span id="page-4-1"></span>**Vilken app skall jag använda?**

SAUTER golvvärme app är tillgänglig för:

- Apple iPhone, iPad och iPod Touch
- Android telefoner och läsplattor

Välj lämplig app från något av följande appbutiker:

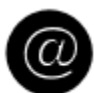

#### WLAN versionen är gratis.

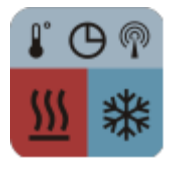

#### Det finns en avgift för den fulla versionen med WLAN och internetanslutning. Uppdateringar är gratis.

*En WLAN-router måste användas när du konfigurerar systemet*

### <span id="page-5-0"></span>**[System](#page-1-0) [topologi](#page-1-0)**

Smartphone är ansluten till hemnätet via en WLAN-router

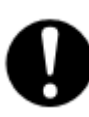

К

När du har loggat in på portalservern, du kan också få tillgång till systemet på distans via en internet förbindelse.

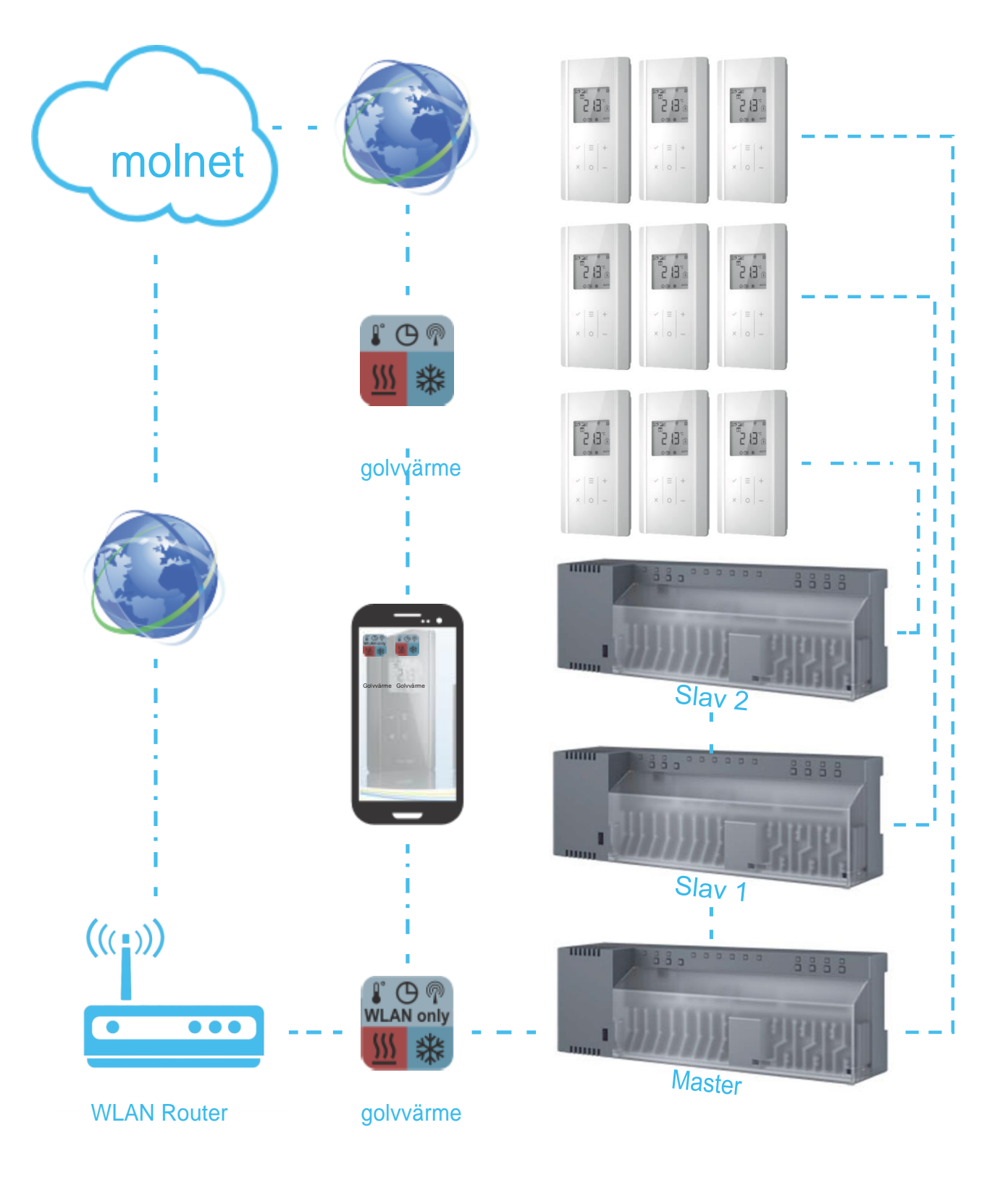

*Om du inte har installerat en WLAN-router i ditt hemnätverk kan du installera en tillfälligt. När du har slutat konfigurera portalservern för styrsystemet kan du ta bort WLAN-routern igen. Trådlös anslutning "Master" modulen är ansluten till DSL-routern. Dataöverföringen görs nu via internet.*

Den gröna Power LED tänds.  $\Box$ 

 $\mathbf{\hat{L}}$ *I ett styrsystem kan två ytterligare slavregulatorer läggas till masteregulatorn*

### **SAUTER**

### <span id="page-6-1"></span><span id="page-6-0"></span>**WLAN router [Ansluta en trådlös regulator med en](#page-1-0)**

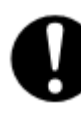

*Om regulatorn inte har detekterats, koppla loss den från elnätet*   $\bf \hat{1}$ *och koppla in den igen till nätet igen kort därefter. Routern tilldelar sedan en IP-adress.*

*anslutit "Master" trådlös regulator till en WLAN-router. För att kunna använda appen måste du ha*

- 1. Tryck och håll inne Master knappen på regulatorn i 10 sekunder.
	- Regulatorn är definierad såsom master modul.
- Den gröna Master LED på regulatorn  $\Rightarrow$ tänds.
- $\mathbf{D}$  Du finner mer information I den tekniska manualen
- 2. Stäng av master regulatorn OFF.
	- 3. Anslut master regulatorn till WLAN router. Se Fig. 1, LAN option, punkt 3.
	- 4. Starta master regulatorn ON.
	- Anslutningen ställs in från den trådlösa regulatorn till WLAN-routern.

*Se till att du har DSL bredbandsinternetåtkomst.*

# **Ansluta regulatorn till nätspänning modulen**

1. Anslut regulatorn till matningsspänningen.

# **Ställa in regulatorn såsom MASTER**

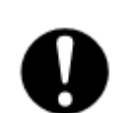

*Den gröna Power LED på regulatorn måste vara tänd*

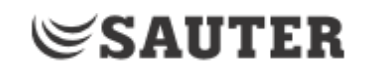

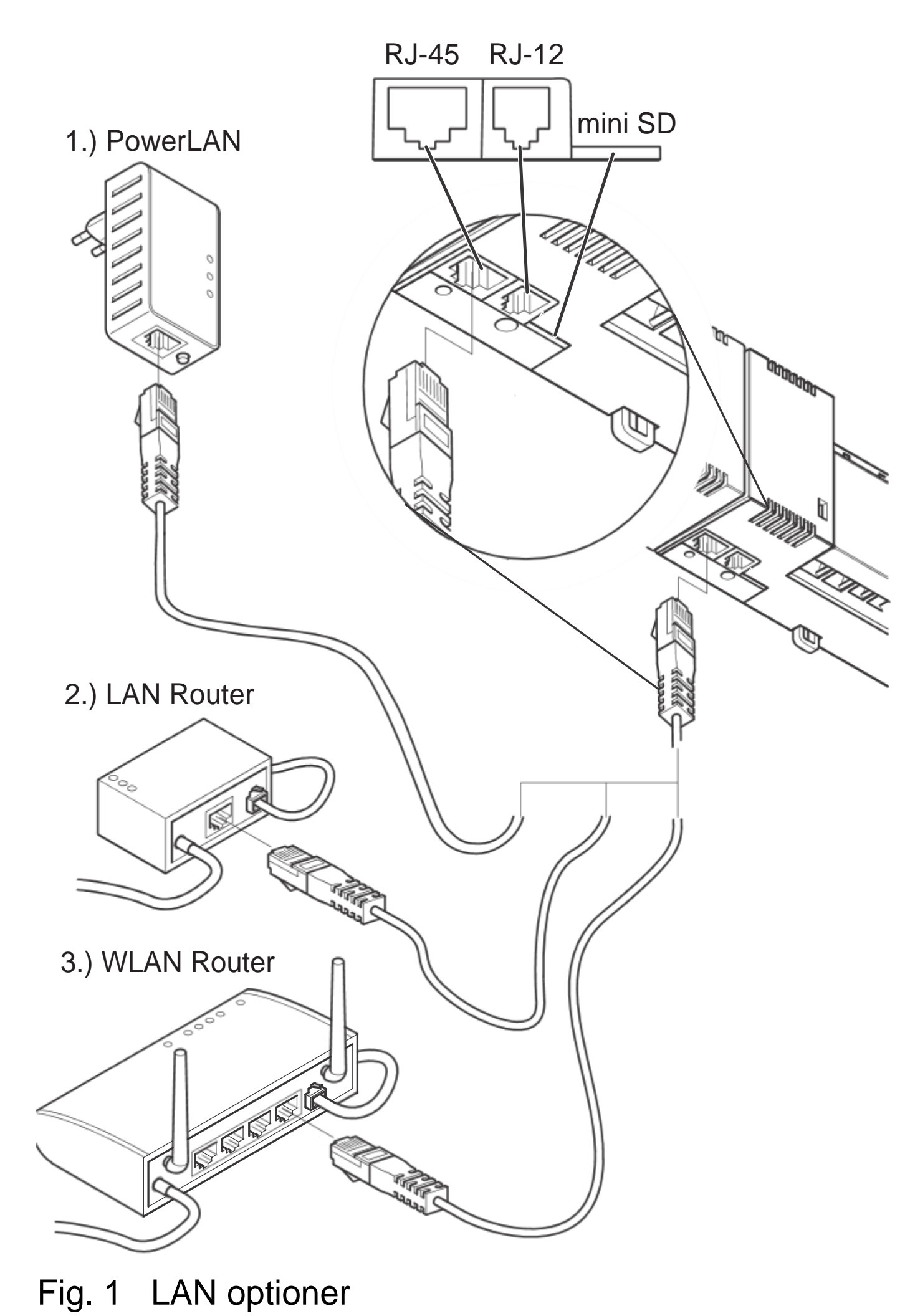

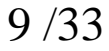

### <span id="page-8-1"></span><span id="page-8-0"></span>**SAUTER Aktivera WLAN i [hemmanätverket](#page-1-0)**

- $\mathbf{I}$ *Masterregulatorn måste anslutas till WLAN-routern och golvvärmeappen måste vara installerad på din smartphone.*
	- 1. Öppna menyn Inställningar på din smartphone.
	- 2. Välj WLAN som nätverksanslutning.
	- 3. Välj ditt hemnätverk.

4. Starta den golvvärme appen genom att trycka på följande länk på din smartphone - se även Starta app

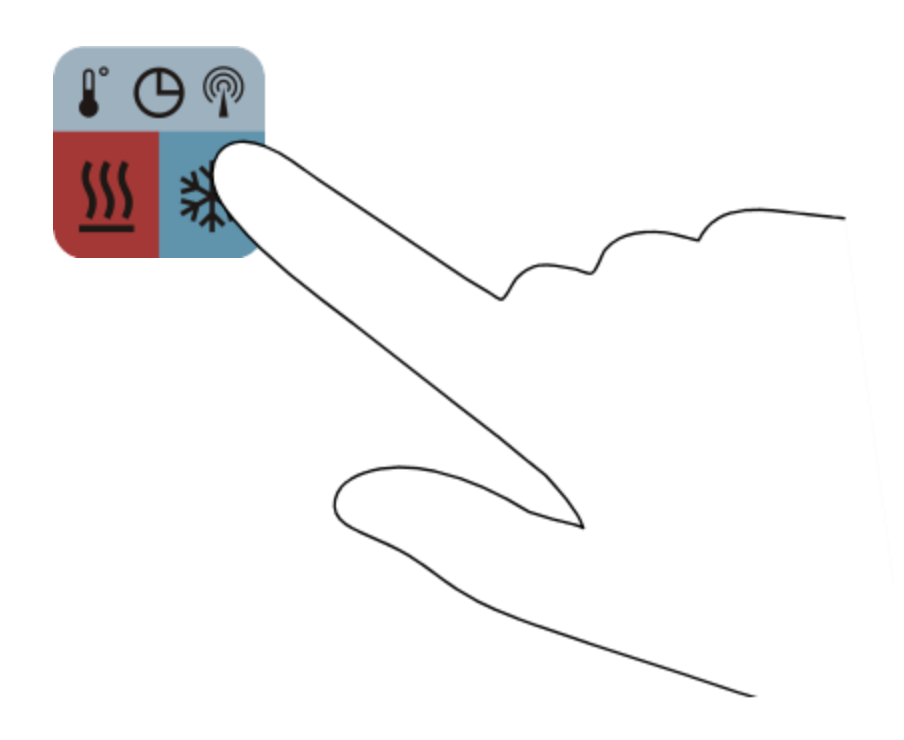

### <span id="page-9-0"></span> $\mathop{\mathbb{C}}$ SAUTER **[Översikt av manöverknapparna](#page-1-0)**

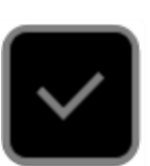

К

Konfigurera och välja ett värde etc.

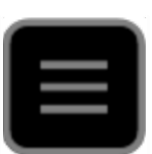

- Meny för inställning av egenskaper:
- Börvärde temperatur
- Driftläge (DAG/NATT/FRÅN)
- Tidsprogram (l / ll / lll / FRÅN)
- Värme/kyla

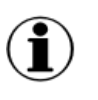

Det är endast möjligt att byta mellan uppvärmning och kylning om detta är aktiverat av rumsenhet - se parameter P-51.

Inställningarna gäller för alla regulatorer. Gå upp ett val eller ett värde.

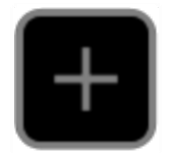

Gå ned ett val eller ett värde.

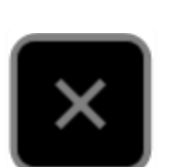

Gå tillbaka ett steg; det sista steget stänger appen.

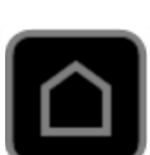

Gå tillbaka till startsidan

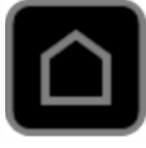

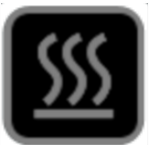

VÄRME drift.

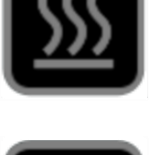

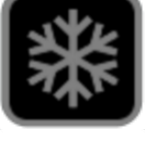

KYL drift.

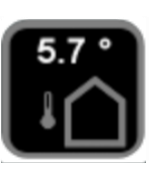

Visning av utetemperatur.

*För denna drift krävs en att en utegivare*

#### *är inkopplad*

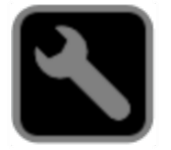

# Konfigurera grundinställningarna.

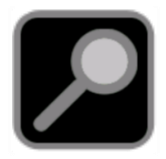

# Söker efter regulatorn i nätverket.

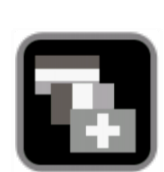

К

#### 11 /33

Ställer in språk.

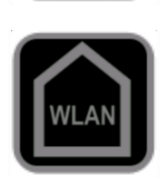

Konfigurera anslutning via WLAN.

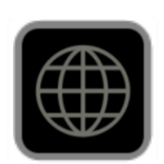

Konfigurera anslutning via internet.

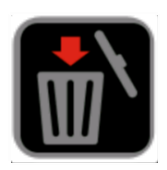

Radera valda regulatorer eller enheter från listan.

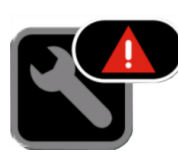

Ett larm har utlösts och är visas i larmlistan.

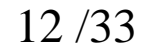

#### $\mathbf{K}$ **SAUTER [Översikt av manöverknapparna](#page-1-0)**

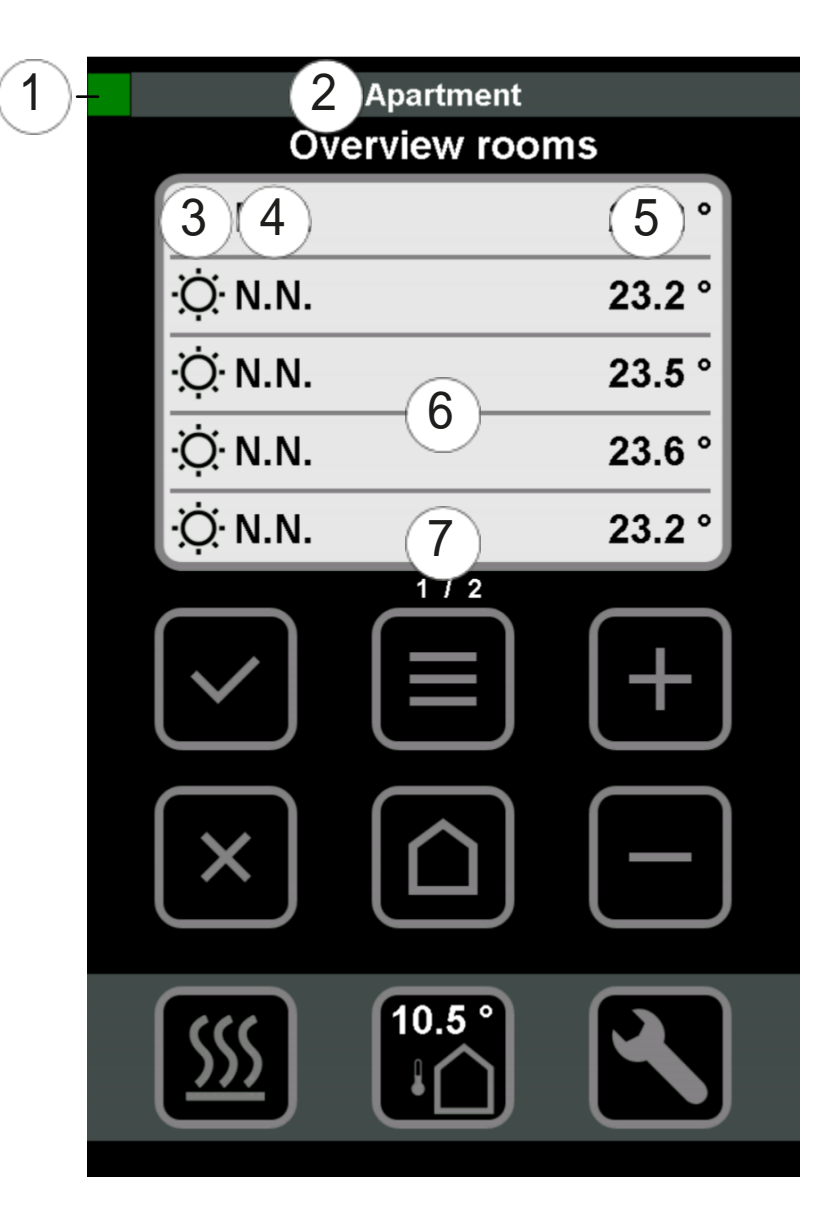

1

- Grön indikerar att anslutningen till regulatorn via WLAN eller internet är OK.
- Röd färg indikerar att anslutningen till regulatorn via WLAN eller internet är inte OK. 2) Regulatorns namn
	- DAG eller NATT för rumsdriftläge
	- Rumsnamn
		- Rummets temperatur
	- Lista på alla rum/regulatorer
- 6

3

4

5

- 
- 

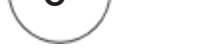

#### 7 Sida 1 av x

<span id="page-11-0"></span>,

#### $\Rightarrow$ Manövernivån öppnas.

- $\Rightarrow$  Startbilden visas.
- 6. Tryck på

**Eco Climate Control** wireless ecofloor

1.131.6

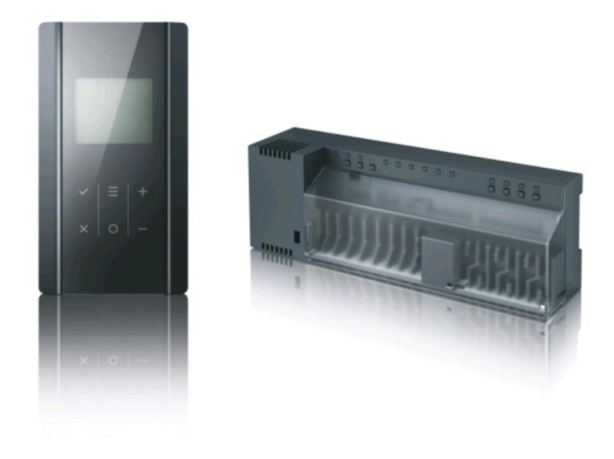

Licenced by Fr. Sauter AG, Switzerland

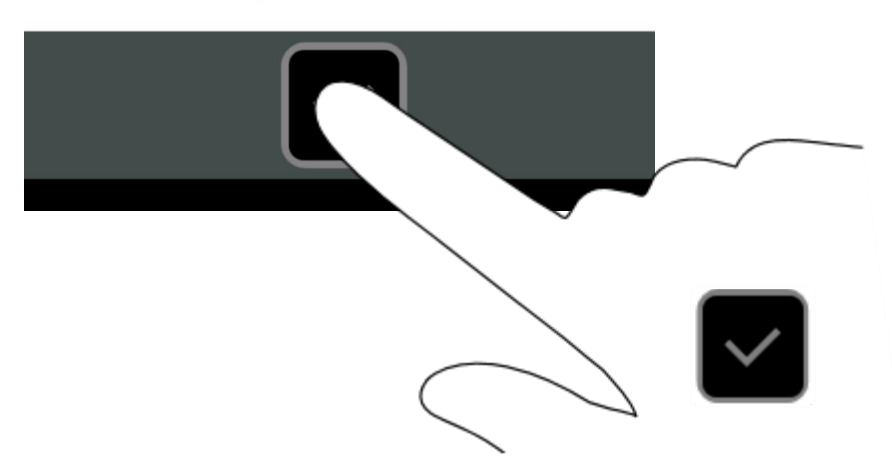

### <span id="page-12-1"></span>**[Starta appen](#page-1-0)**

K

- $\mathbf{D}$ *För att starta appen måste den först vara installerad på smarttelefonen eller din surfplatta*
	- 5. Tryck på länken på din skärm.
		- $\Rightarrow$  Appen startar.

<span id="page-12-0"></span>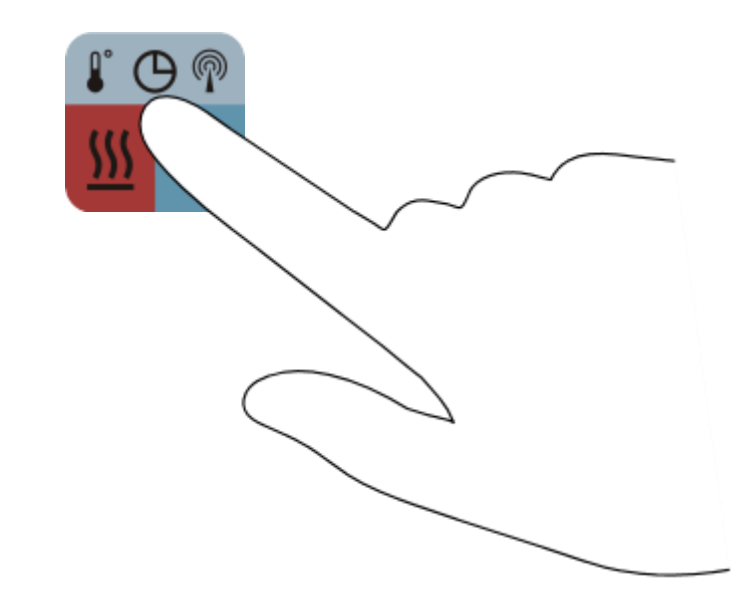

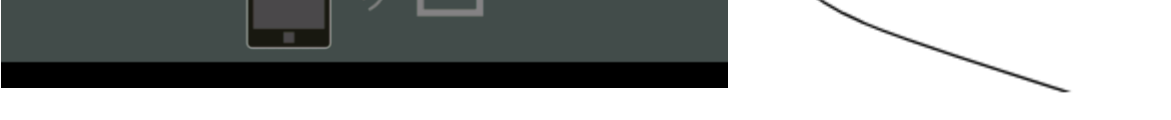

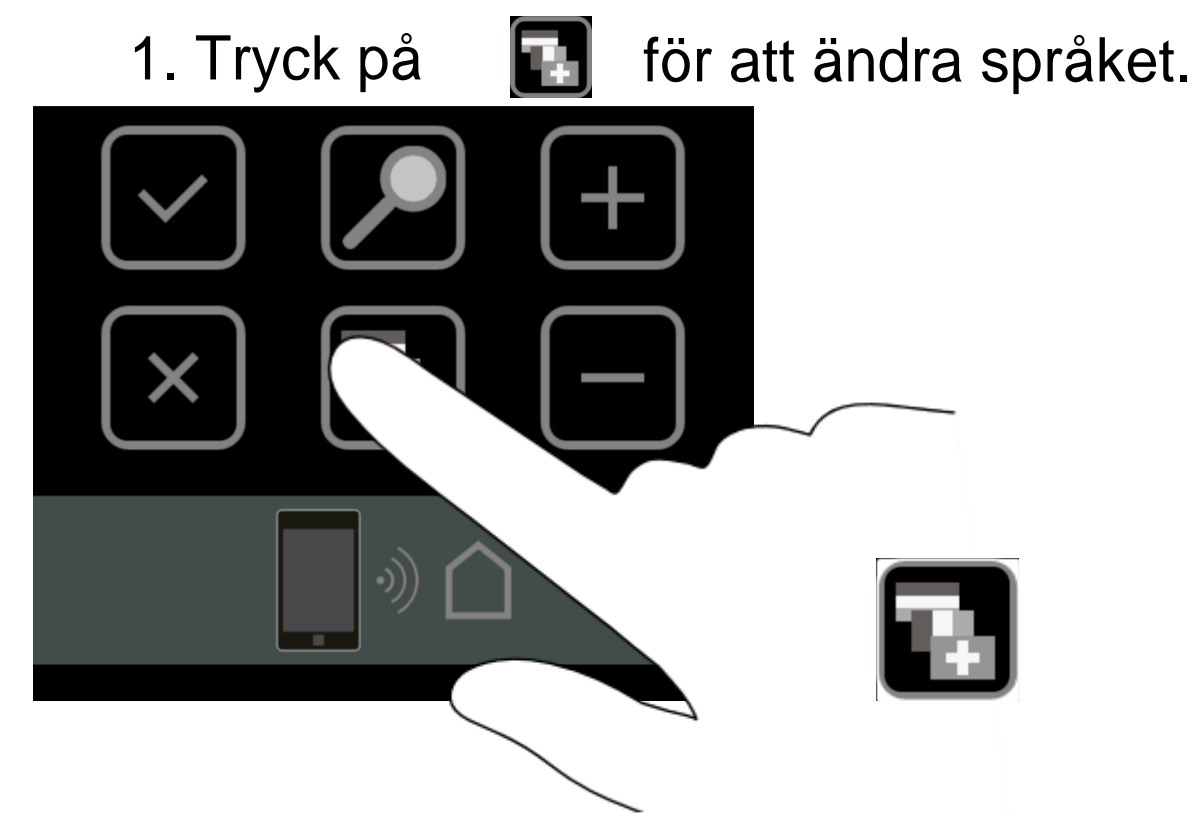

### $\Rightarrow$  Språk menyn öppnas.

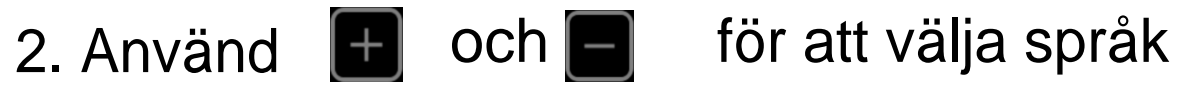

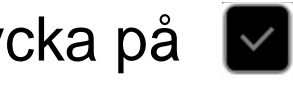

3. Bekräfta ditt val, genom att trycka på  $\blacksquare$ .

### **SAUTER**

# <span id="page-13-0"></span>**[Inställning av systemspråk](#page-1-0)**

Välj ditt systemspråk.

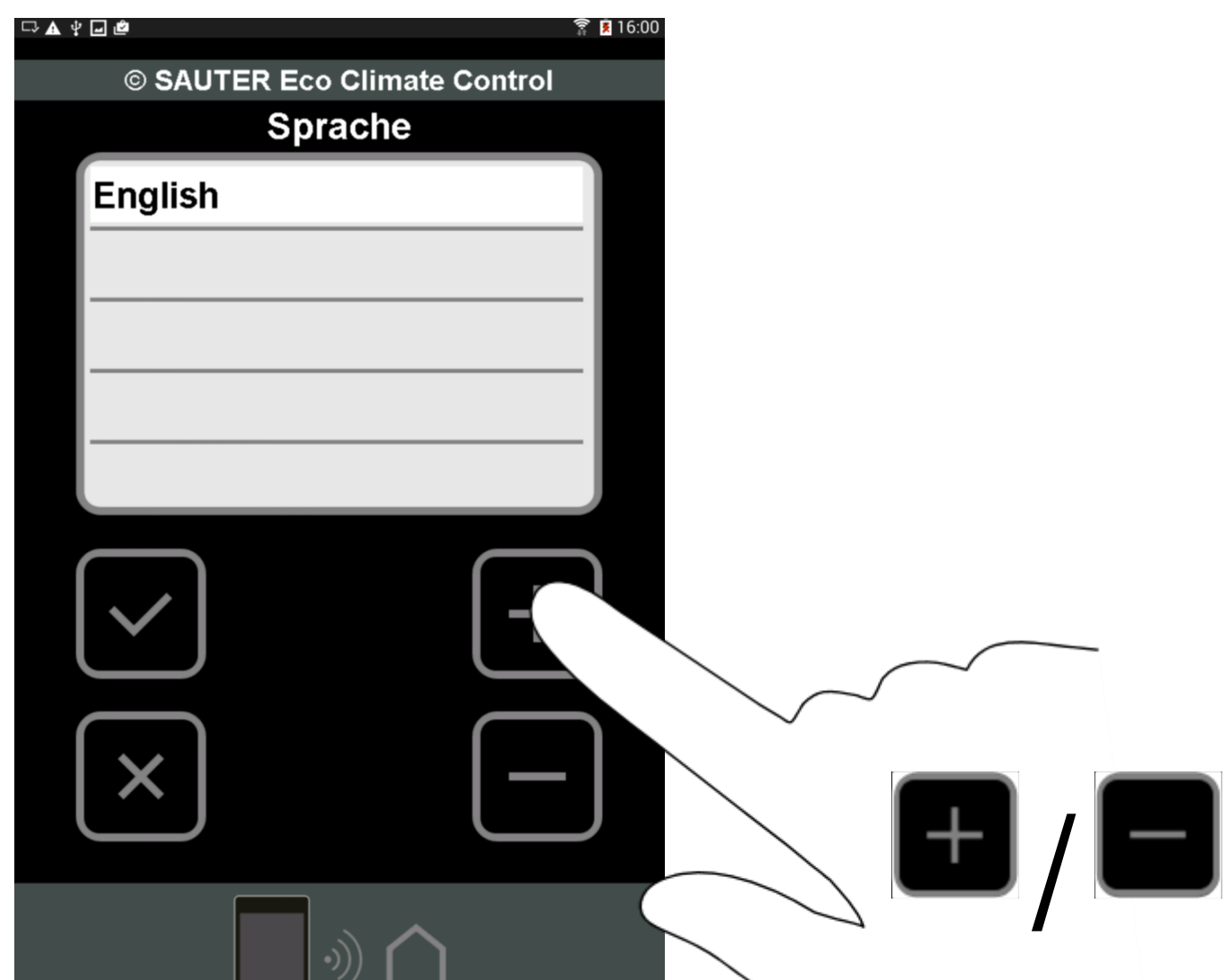

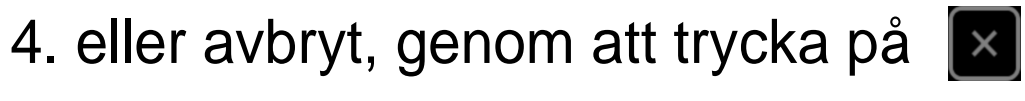

Systemspråket är inställt $\Longrightarrow$ 

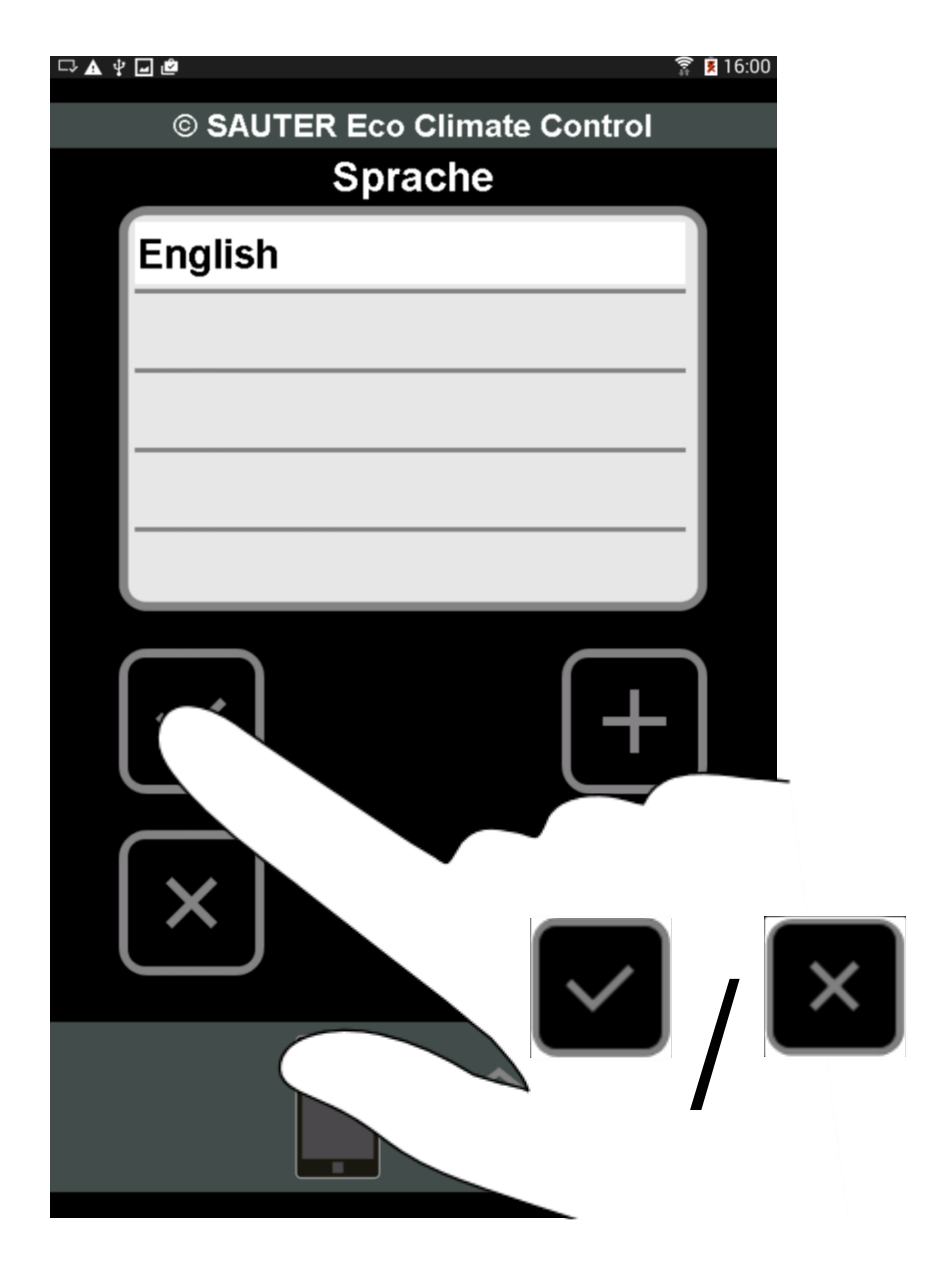

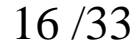

- 1. Tryck på **Follog** för att söka efter en regulator.  $\Rightarrow$  En sökning sker i nätverket.
- $\Rightarrow$  Om en eller flera regulatorer hittas, så visas de i listan.
- *Det maximal antalet regulatorer är 20. Ett maximalt antal på 5 regulatorer visas per sida*

# <span id="page-15-1"></span>**SAUTER [Ställa in anslutningen till masterr](#page-1-0)egulatorn**

к

*För att ansluta till en masterregulator måste modulen och din iPhone vara ansluten till samma WLAN-router*

<span id="page-15-0"></span>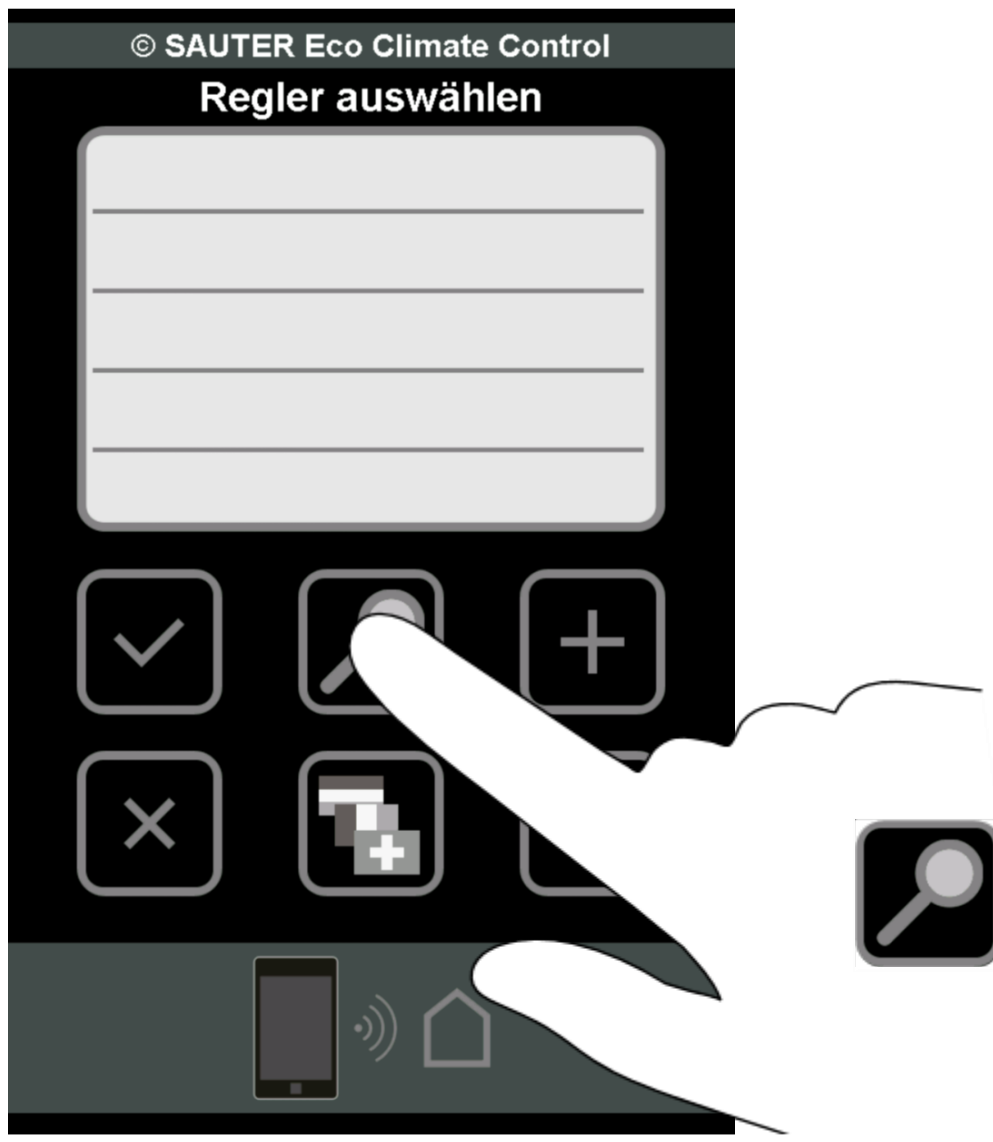

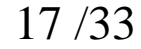

<span id="page-16-0"></span>1. Välj en regulator som passar från listan.

 $\Rightarrow$  Regulatorn är vald.

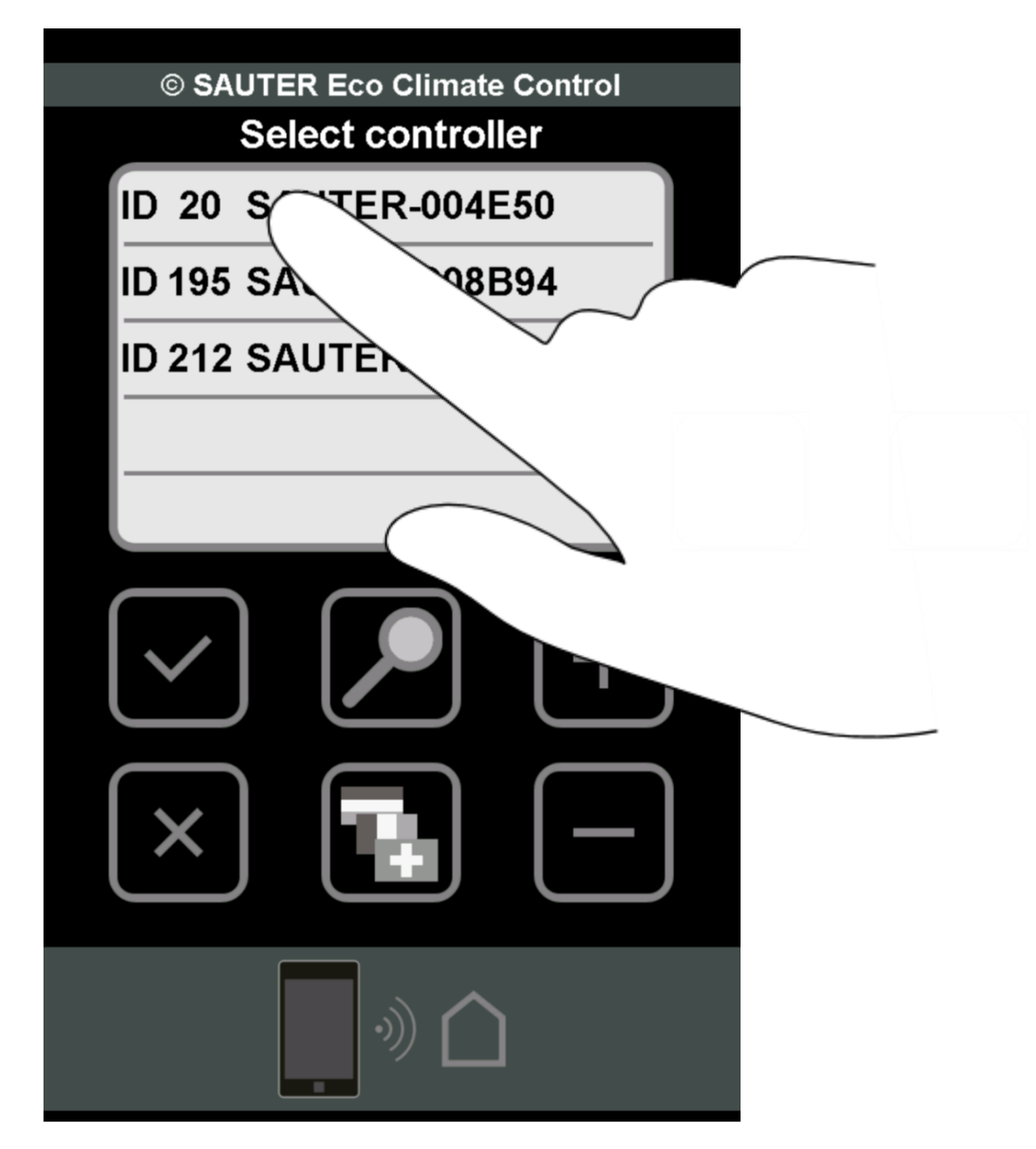

# <span id="page-16-1"></span>**[Att väja en regulator](#page-1-0)**

Välj en regulator från listan för att registrera den, konfigurera den eller visa dess datavärden.

Registreringsfönstret öppnas för denna  $\Rightarrow$ regulator.

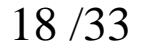

# **[Att registrera en regulator](#page-1-0)**

 $\mathbf{R}$ 

- *Alla regulatorer måste registreras en gång.*
	- 1. Tryck på det vita <Password> fältet.

<span id="page-17-0"></span>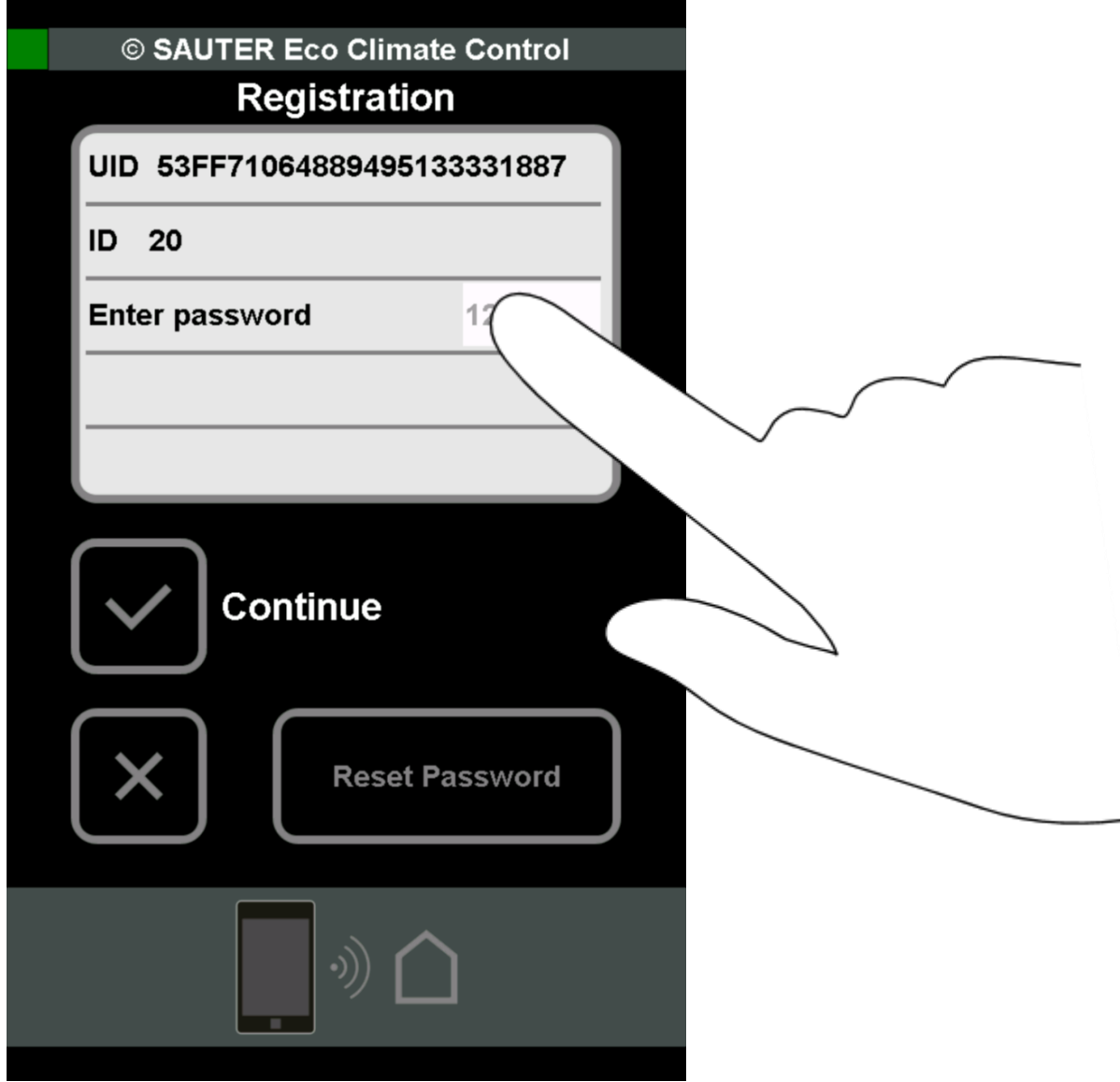

# $\Rightarrow$  Tangentbordet öppnas.

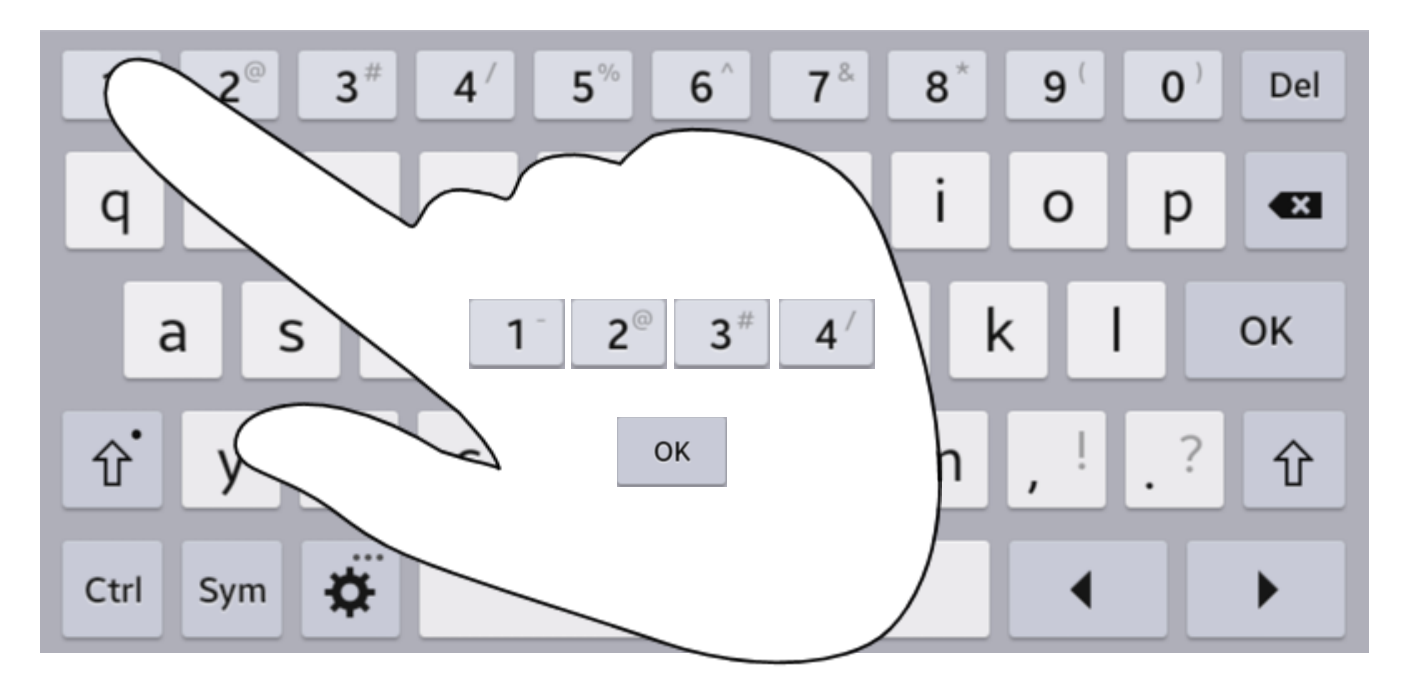

#### 2. Slå in standard lösenordet "1234".

### 3. Tryck tangenten "OK" för att konfirmera inmatningen.

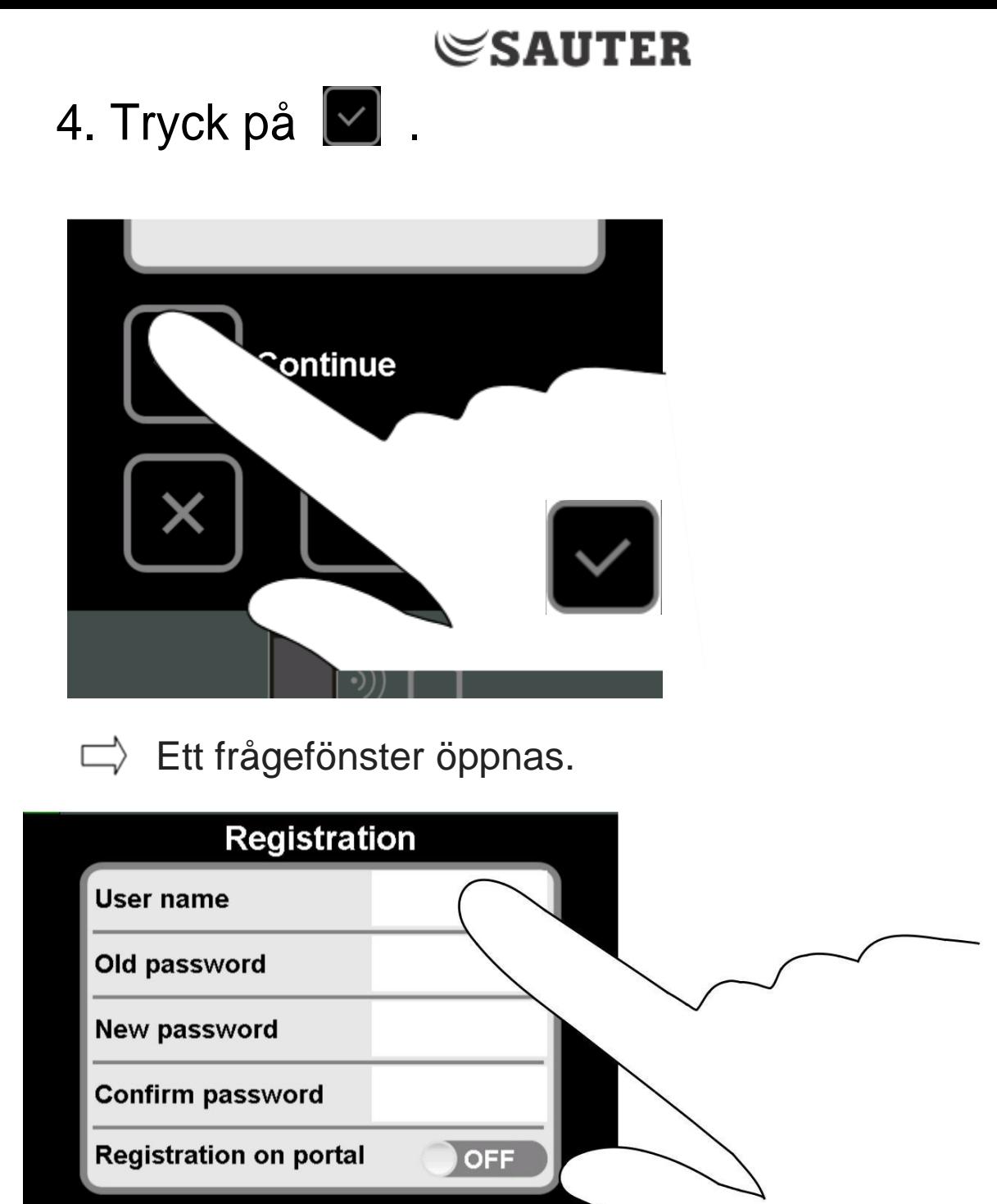

#### Lösenordet matas i och registreringen på portalservern kontrolleras.

*För att mata in data, peka på motsvarande vita fält.*

- 5. Definiera ett användar namn (regulator namn)
- 6. Mata in det gamla standard lösenordet "1234".
- 7. Mata in ett nytt lösenord
- 8. Mata in det nya lösenordet en gång till för bekräftelse.
- 9. Flytta på switchen "Registration on portal" från OFF till ON.

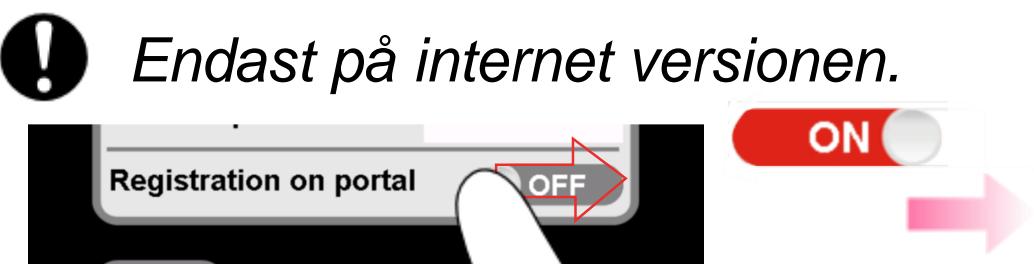

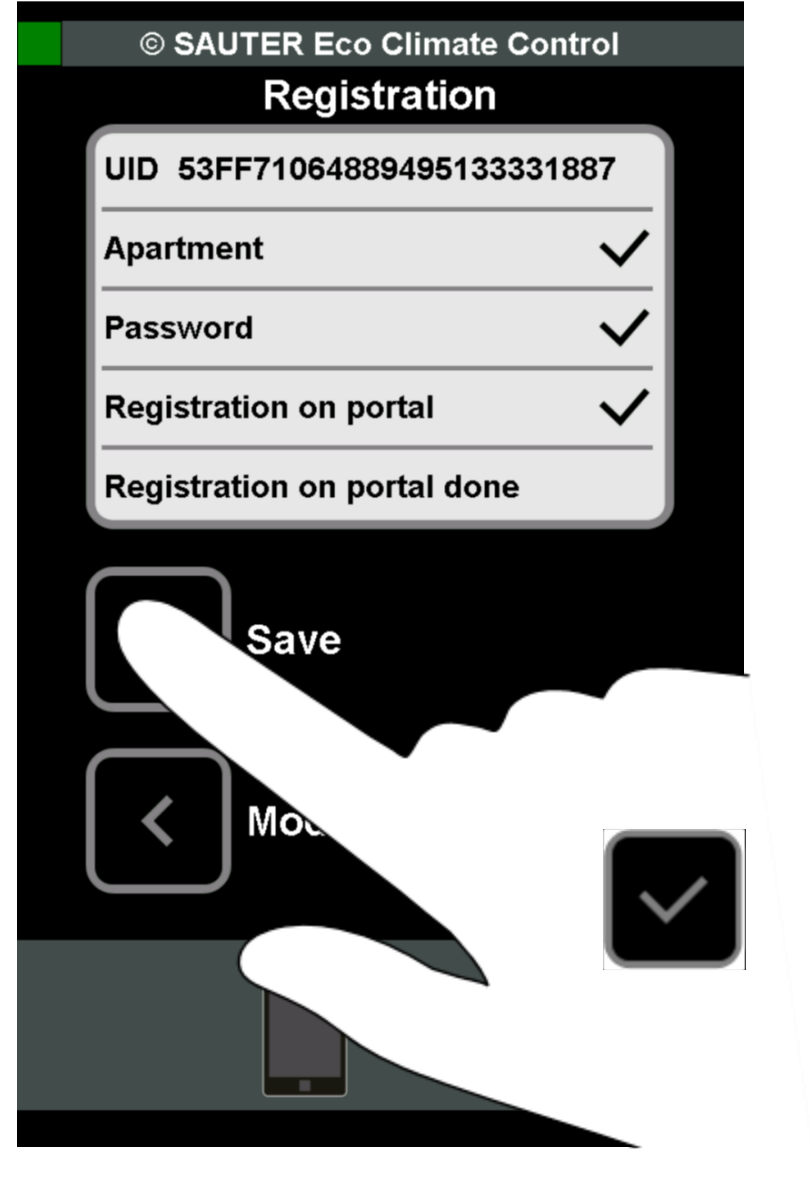

10. Spara data genom att trycka M.

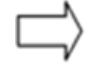

20 /33

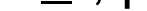

Regulatorn är registrerad och datan är sparad.

- *Data för styrenheten sparas. Varje gång appen startas om visas regulatorn i lista över tillgängliga regulatorer. Du behöver inte registrera regulatorn igen.*
	- *Villkor för användarnamn och lösenord:*
		- Användarnamnet måste ha min. 3 och max. 18 tecken.
		- Första tecknet måste vara ett bokstav eller ett nummer.
		- Användarnamnet får inte innehålla mellanslag, skiljetecken eller specialtecken (æ, ø, å etc.).
		- Användarnamnet kan innehålla understreck "\_", punkter

#### "."och bindestreck "-".

- Lösenordet måste ha min. 4 och max. 16 tecken.
- Lösenordet får inte innehålla mellanslag, skiljetecken eller specialtecken.

*Regulatorn måste registreras så att de anslutna enheterna och deras data kan ses och ändras*

### **SAUTER [Visa och redigera anslutna enheter](#page-1-0)**

К

### <span id="page-20-1"></span>**Upprättande av en förbindelse till regulatorn**

### 5. Tryck på för att upprätta en anslutning via WLAN.

<span id="page-20-0"></span>1. Tryck på en av de registrerade regulatorerna.

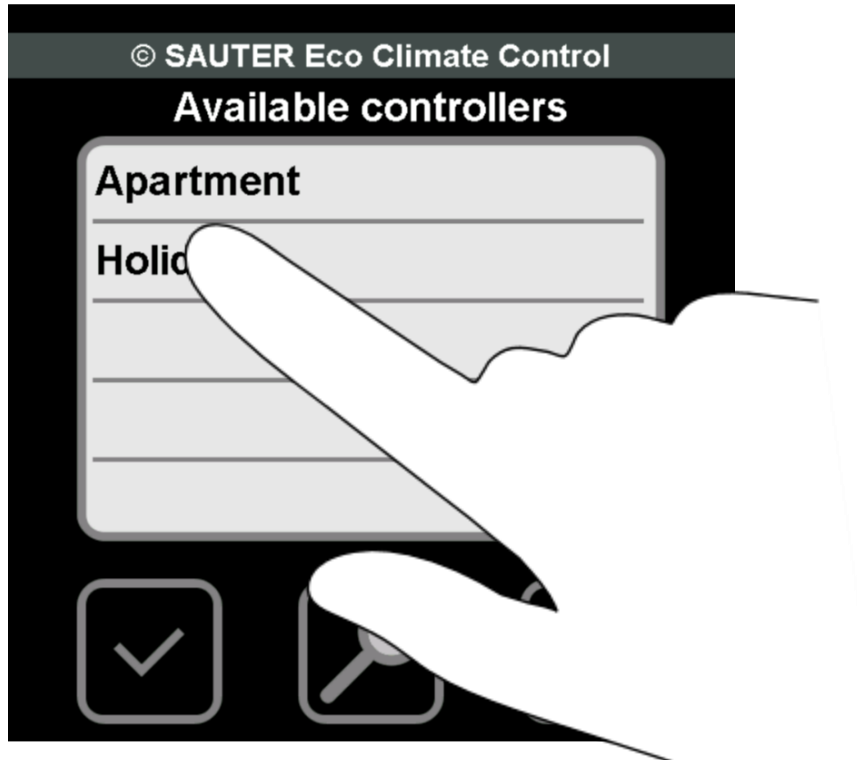

2. Tryck på det vita <Password> fältet...

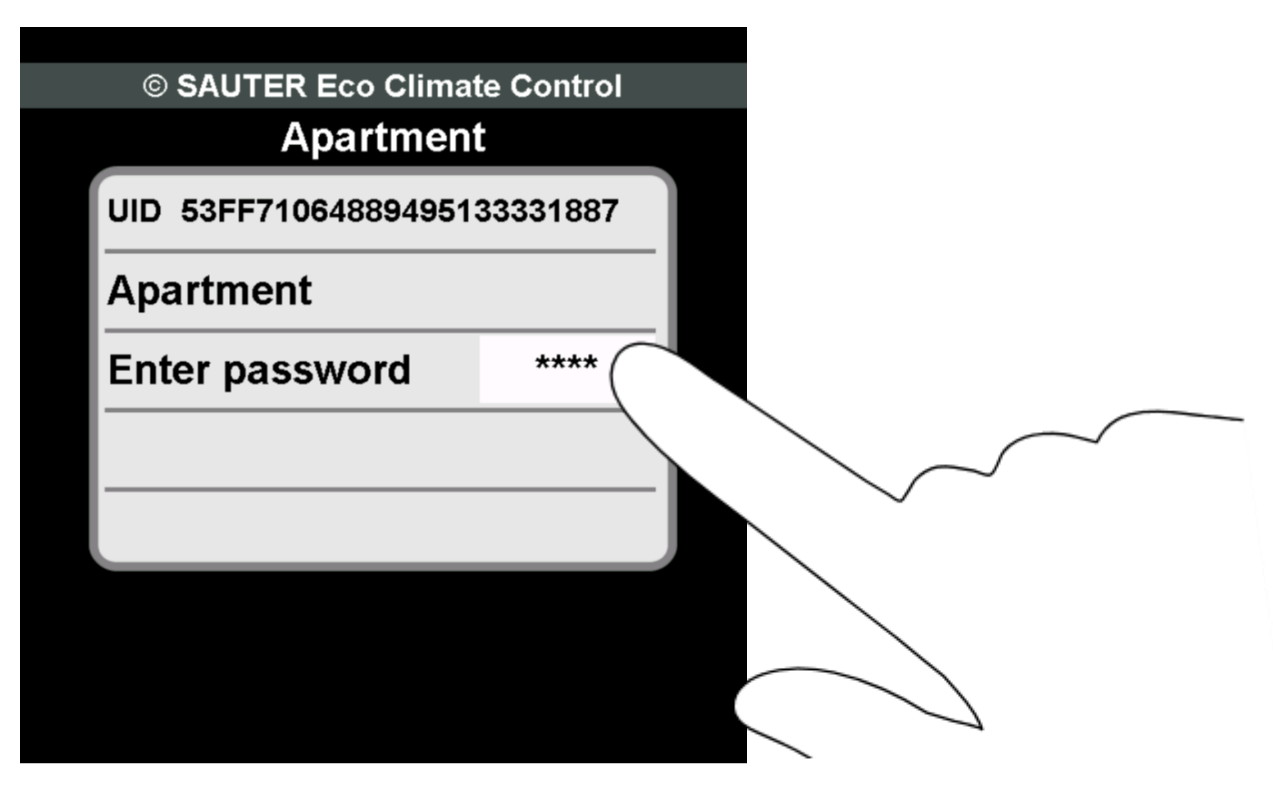

- Tangentbordet öppnas. .  $\Rightarrow$
- 3. Enter your new password.

### 4. Tryck tangenten "OK" för att konfirmera inmatningen.

Eller

- 6. Tryck på för att upprätta en anslutning via internet.
- *Endast möjligt om du har betalat för appen.*

### **SAUTER**

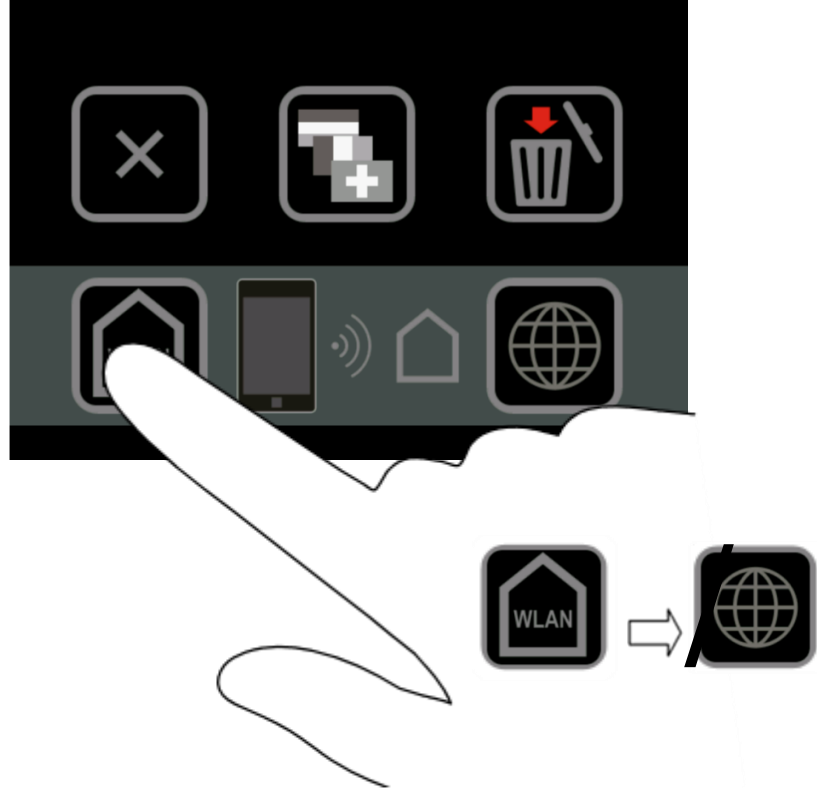

En översikt över alla rum som kommunicerar  $\Rightarrow$ via regulatorn visas.

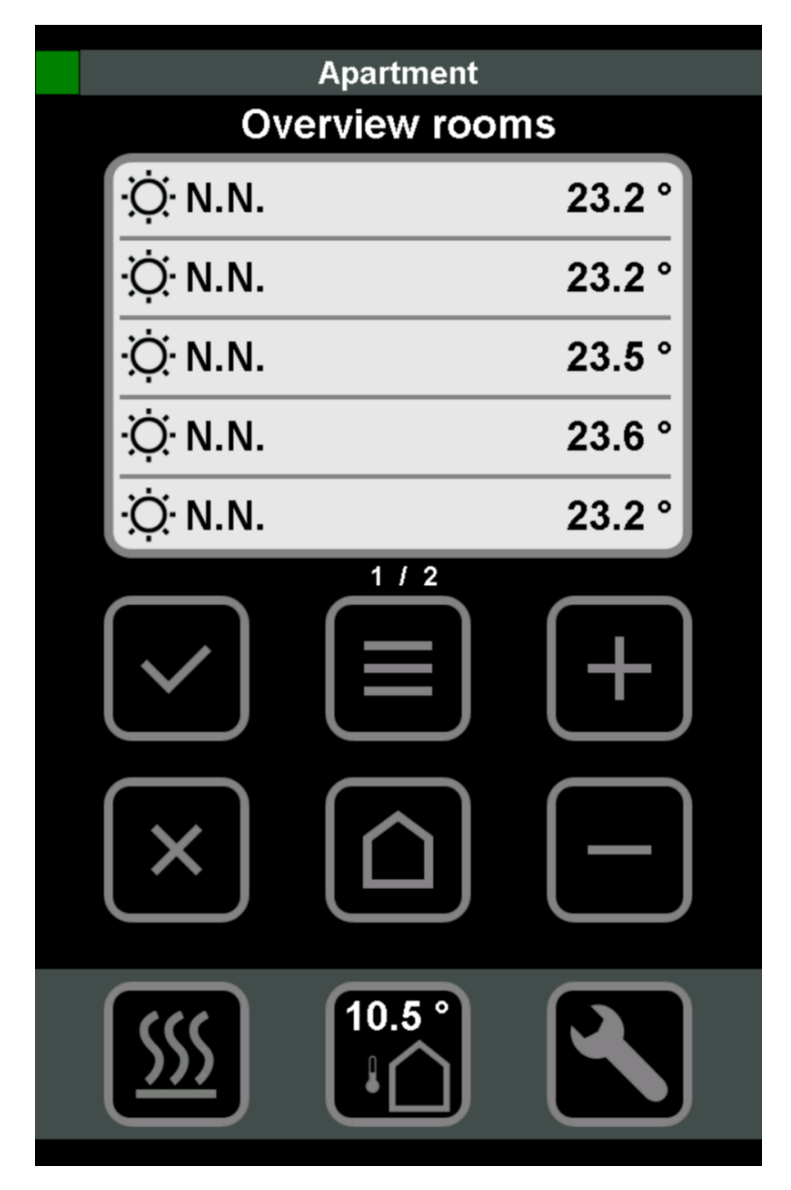

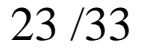

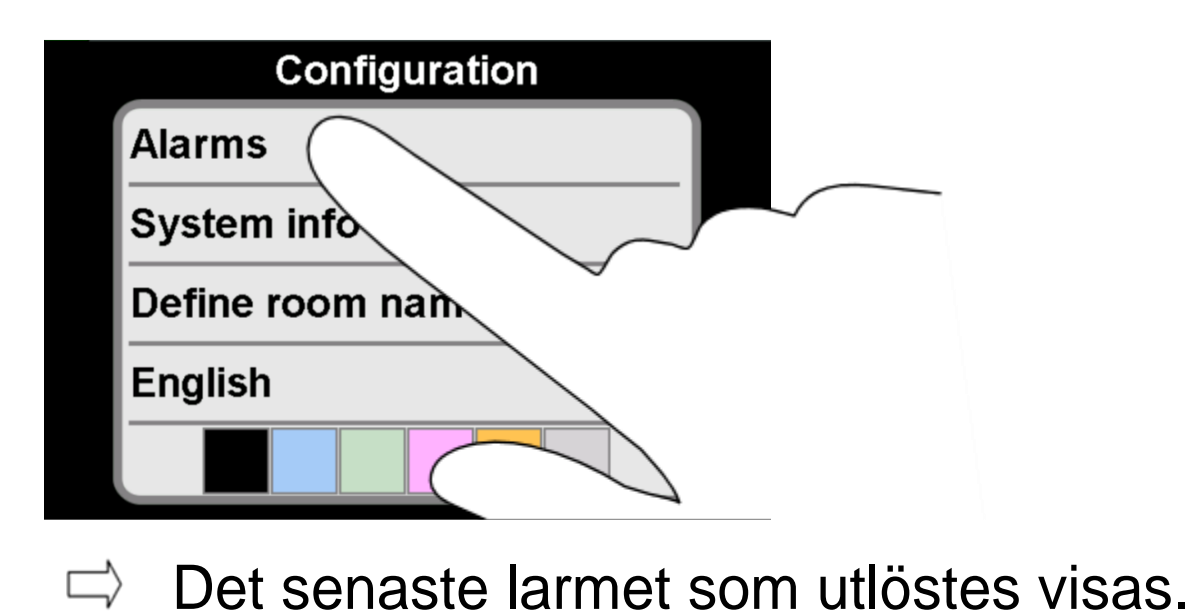

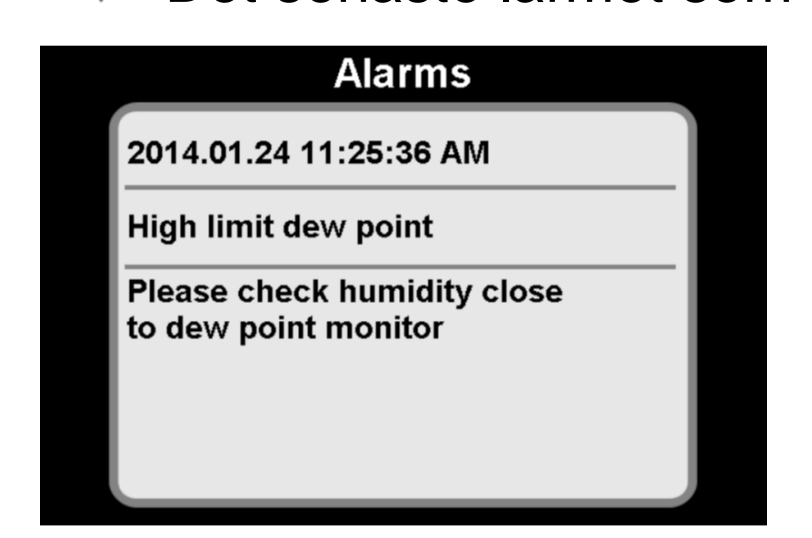

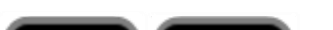

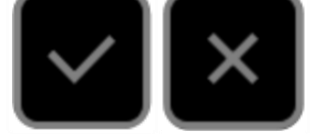

#### Tryck på en av knapparna, så återvänder du till översikten över inställningarna.

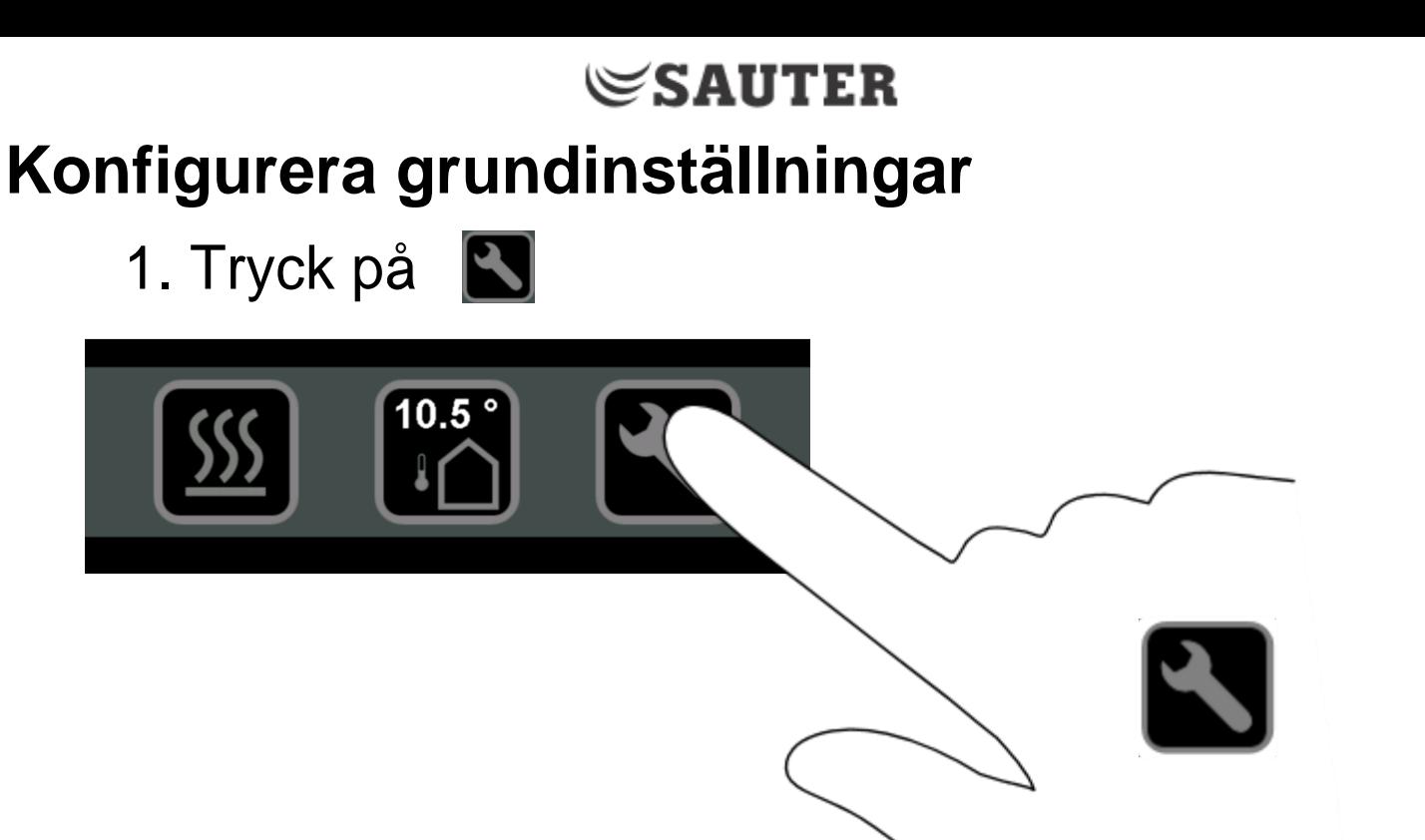

<span id="page-22-0"></span> $\Rightarrow$  En översikt över inställningar visas.

#### **Visning av larm**

<span id="page-22-1"></span> $\pmb{\mathsf{M}}$ 

1. Tryck på "Larm" för att se aktiva larm I regulatorn.

*Systeminformationen berättar om styrsystemet med* 

### $\operatorname{\mathsf{\mathfrak{S}AUTER}}$

*de anslutna master- och regulatorerna och de anslutna rumsenheterna till dem i de enskilda rummen*

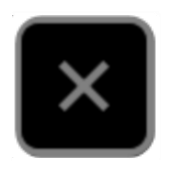

1. Tryck på "System info".

<span id="page-23-0"></span>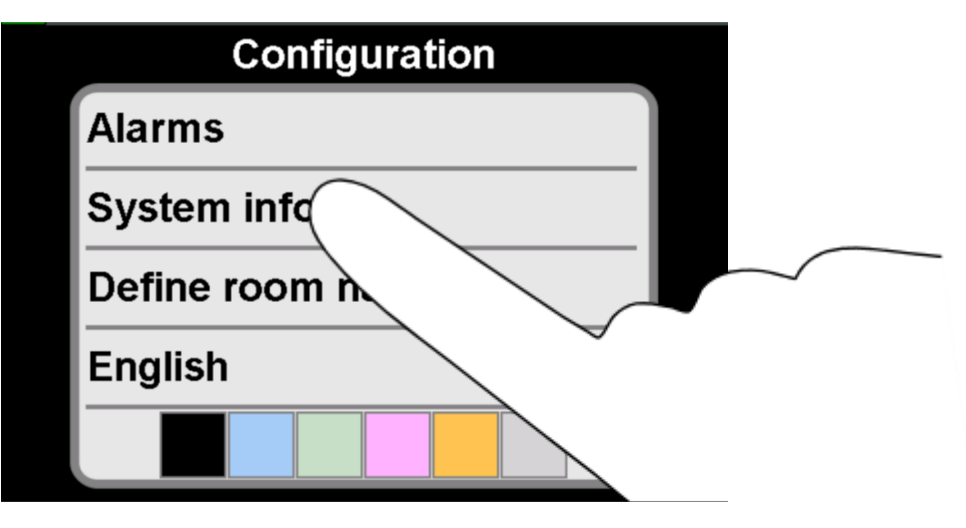

 $\Rightarrow$  Systeminformationen visas.

### **[Visa s](#page-1-0)ystem [information](#page-1-0)**

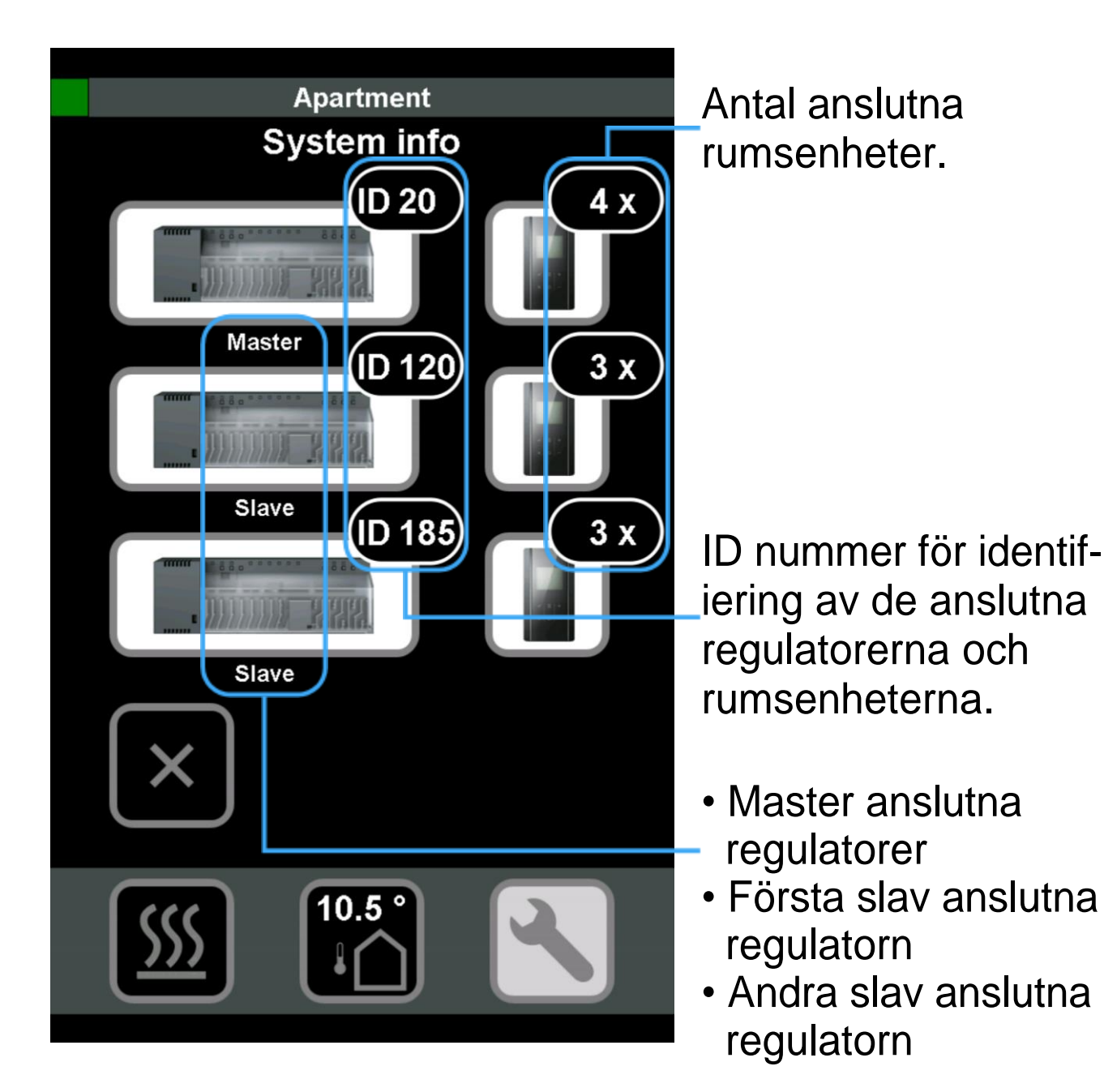

#### Tryck på knappen, så återvänder du till översikten över inställningarna.

1. Tryck på "Definiera rumsnamn".

<span id="page-24-0"></span>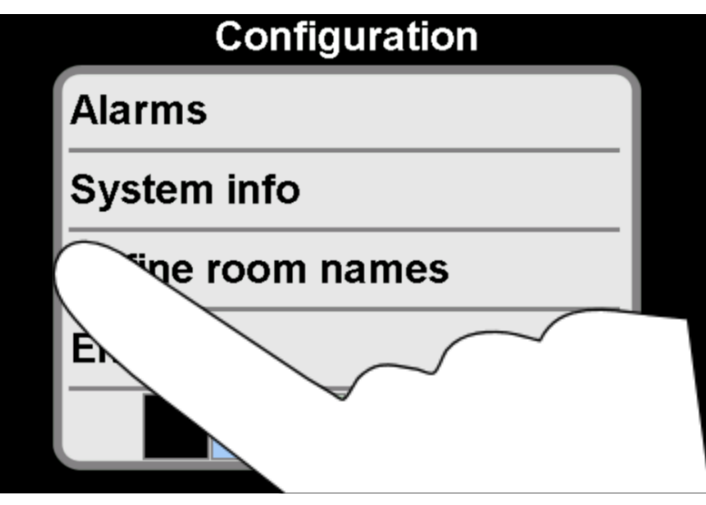

 $\Rightarrow$ Menyn för att ändra rumsnamn öppnas.

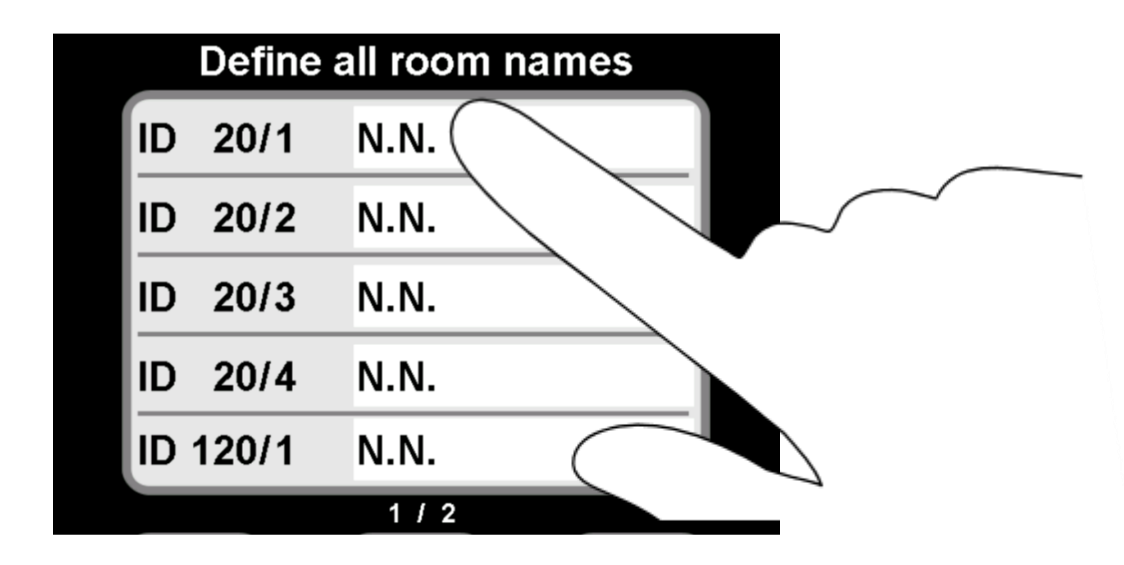

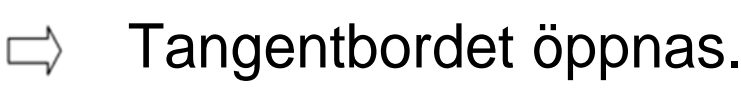

### **SAUTER**

3. Tilldela regulatorena namn.

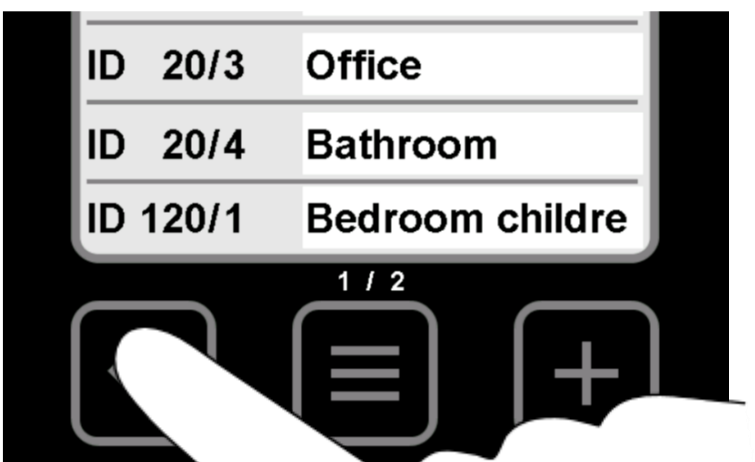

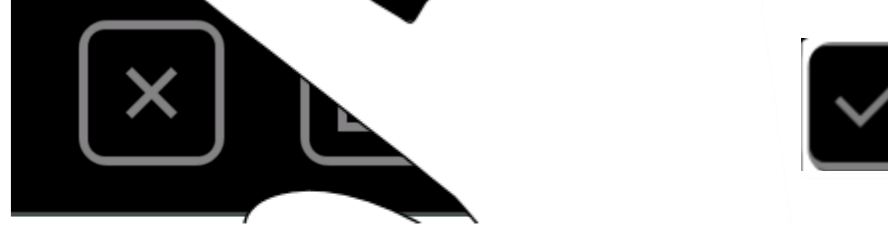

### 4. Tryck på  $\blacksquare$  för att bekräfta namnen.

#### **[Definiera rumsnamn](#page-1-0)**

2. Tryck på den vita fältet till höger om det visade Id nummer.

1. Tryck på det visade språket.

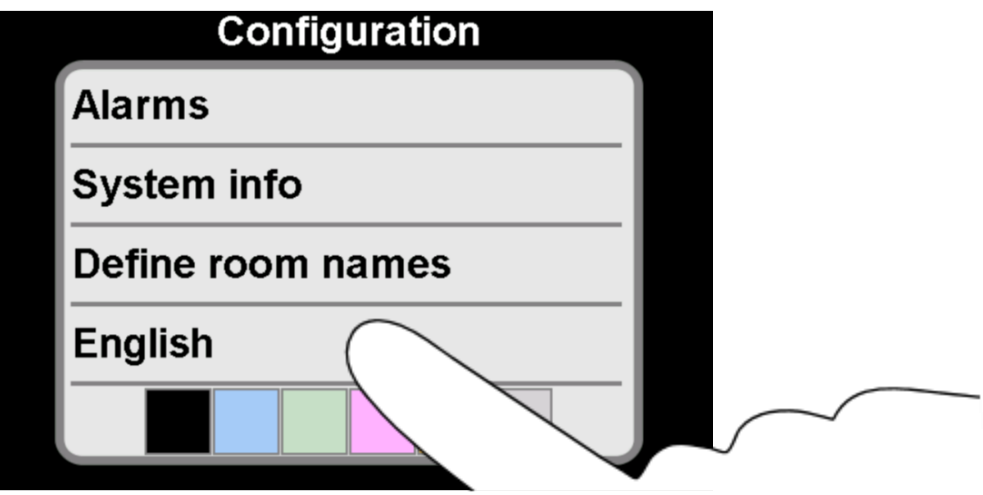

- Fältet för att ändra språk är  $\qquad \qquad \implies$ aktiverad.
- $\implies$ En vit bock visas till vänster om språket
- 2. Navigera till ditt språk med hjälp av **Inder**  $och$  $\Box$

### <span id="page-25-0"></span>**SAUTER**

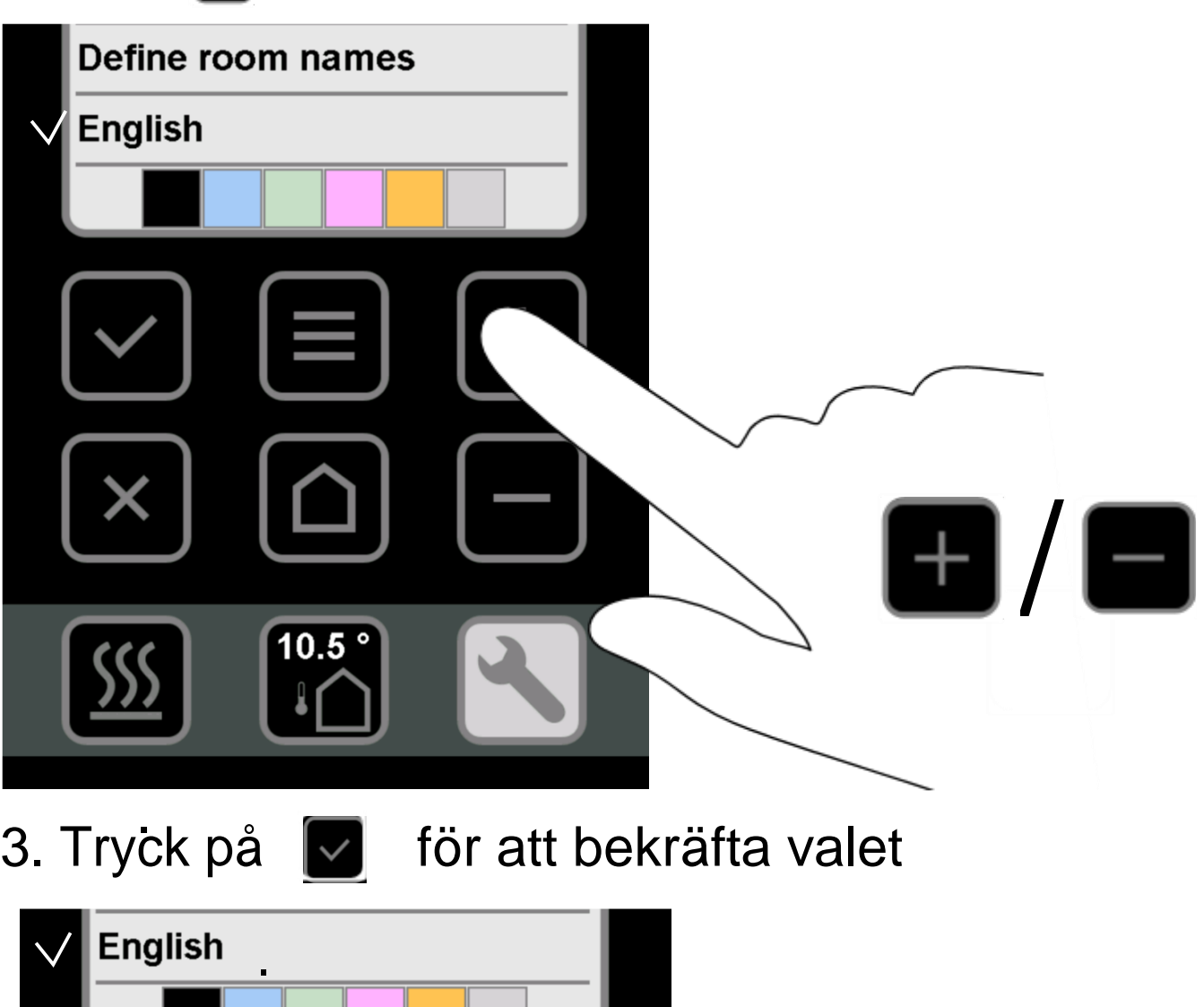

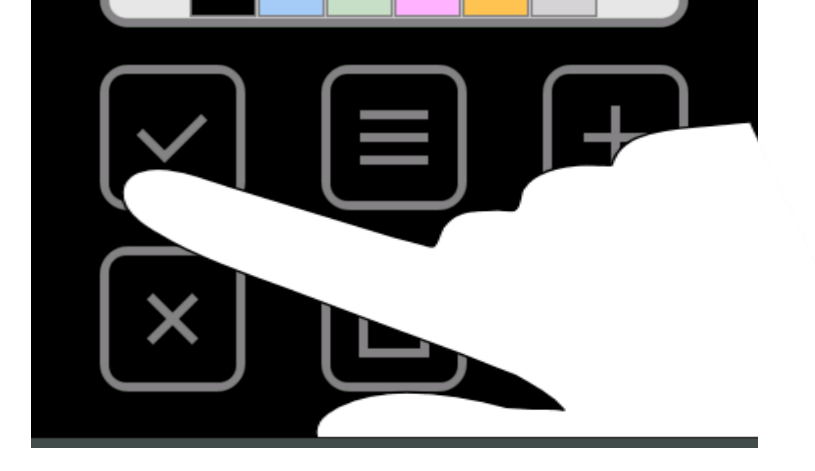

### **Ställa in språket**

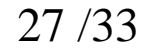

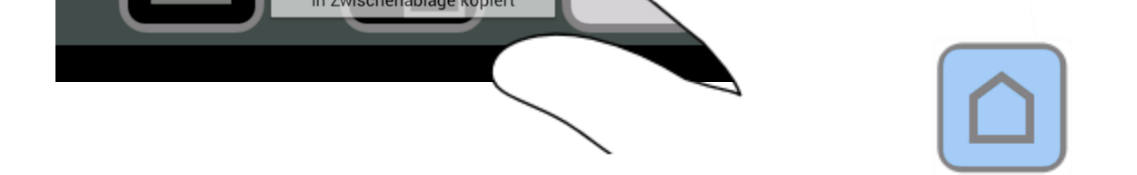

 $10.5<sup>°</sup>$ 

### **[Definierar bakgrundsfärgen](#page-1-0)**

<span id="page-26-0"></span>Du kan välja en bakgrundsfärg efter eget val närsomhelst. Följande färger är tillgängliga:

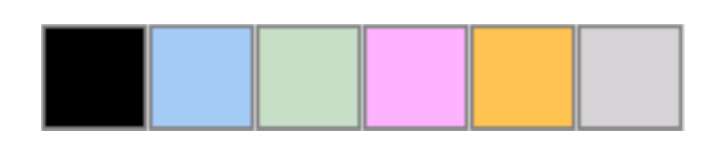

# 1. Välj den färg du önskar

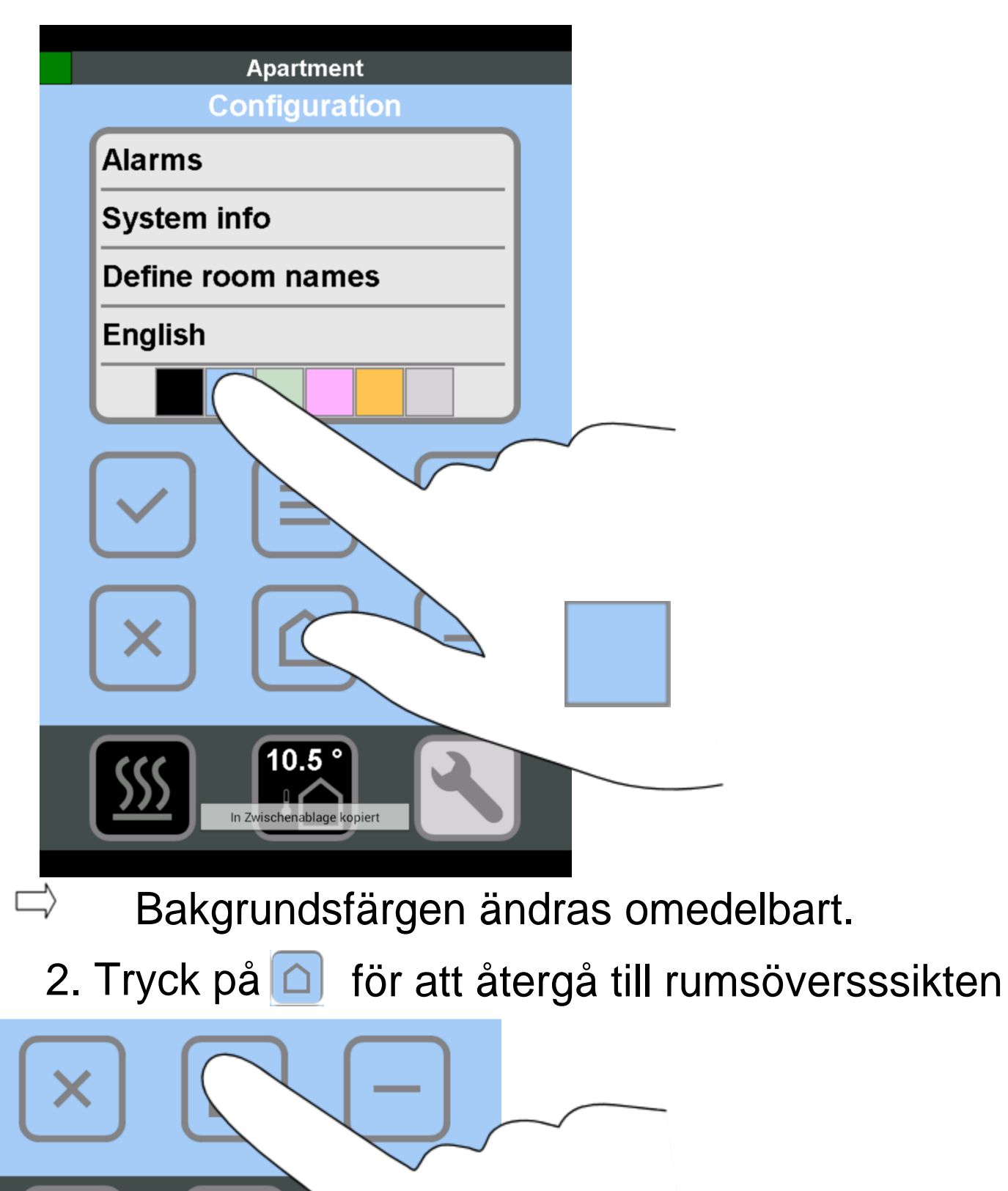

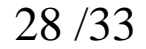

### **SAUTER [Använda anslutna enheter](#page-1-0)**

Krav:

- $\checkmark$  [Trådlös regulator är ansluten](#page-6-1) [till WLAN-routern](#page-6-1)
- <span id="page-27-0"></span>[WLAN i hemnätverket är aktiverad](#page-8-1)
- **V** [A](#page-15-1)nslutning till [master](#page-15-1) [regulatorn](#page-15-1) [ä](#page-15-1)r [upp](#page-15-1)satt
- [Grundinställningar är klara](#page-22-1)
- 1. [Starta](#page-12-1) appen
- $\Rightarrow$  De tillgängliga regulatorerna visas i listan.
- 2. [Stä](#page-20-1)ll in en anslutning till en regulator
	- $\Rightarrow$  En översikt över alla rum visas.
- 3. I översikten, tryck på det rum där du vill ändra värdena.
	- $\Rightarrow$  Följande visning visas.

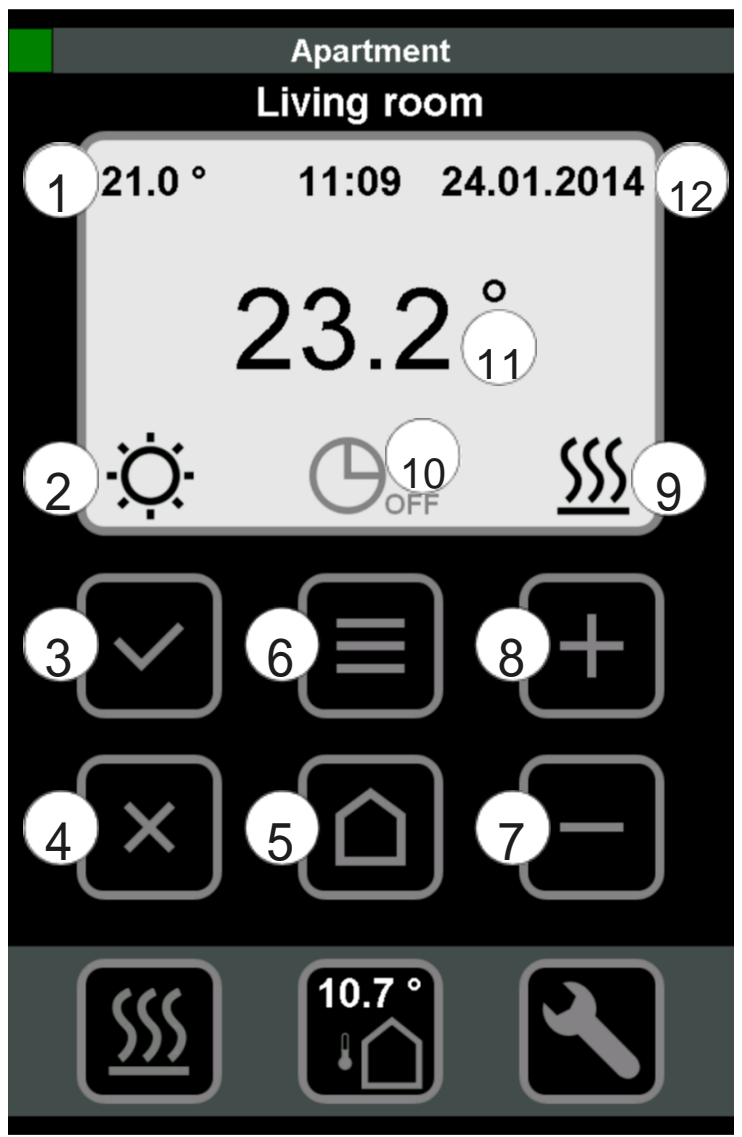

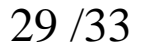

#### *Värme / Kyla kan endast ändras om*   $\bf (i)$ *parameter P-51 är inställd på 2.*

### **SAUTER**

- 1. Tryck på värdet i displayen.
- $\Rightarrow$  Menyn för att ändra värdet öppnas.
- 2. Använd (+) och (-) för att ändra börvärdet.
- 3. Bekräfta med hjälp av  $(\checkmark)$  eller avbryta åtgärden med (x).
- $\Rightarrow$  Börvärdet är inställt.

1

Konfigurerat börvärde

- 1. Tryck på ikonen i displayen.
- $\Rightarrow$  Menyn för att ändra driftläge öppnas.
- 2. Använd (+) och (-) för att ändra driftläget (DAG/NATT/FRÅN).
- 3. Bekräfta med hjälp av  $(\checkmark)$  eller avbryta åtgärden med (x).
- $\Rightarrow$  Driftläget är aktivt.

- egenskaper öppnas:
	- Börvärde temperatur
	- Driftläge (DAG/NATT/FRÅN)
	- Tidsprogram (I / II / III / FRÅN)

2

### Konfigurerat driftläge DAG

3

Tryck på symbolen. Menyn för att ställa in

4

Åter till rumsöversikten

5

Åter till rumsöversikten

6

Tryck på symbolen. Menyn öppnas för att ställa in de egenskaper som gäller för alla rum:

• Ändring av alla driftlägen (DAG/NATT/FRÅN)

#### • VÄRME / KYLA

### **SAUTER**

- VÄRME driftläge inställt
	- *Värme / Kyla kan endast ändras om*   $\mathbf{\hat{1}}$ *parameter P-51 är inställd på 2.*
- 

7

Navigera åter ett rum

8

### Navigera framåt ett rum

9

- 10 Det konfigurerade tidsprogrammet är FRÅN 1. Tryck på ikonen i displayen.
	- Menyn för att ändra  $\Box$ tidsprogrammet öppnas.
	- 2. Använd (+) och (-) för att ändra tidsprogrammet (I / II / III / FRÅN).
	- 3. Bekräfta med hjälp av  $(\check{\phantom{1}})$  eller avbryta åtgärden med (x).
		- $\Rightarrow$  Det valda tidsprogrammet är aktivt.
- 11 Uppmätt rumstemperatur  $\widehat{12}$  Tid och datum

- 2. Bekräfta att du loggar ut med hjälp av knappen .
	- Du har loggat ut och appen stängt. $\Rightarrow$

### **[Stänga](#page-1-0) appen**

<span id="page-30-0"></span>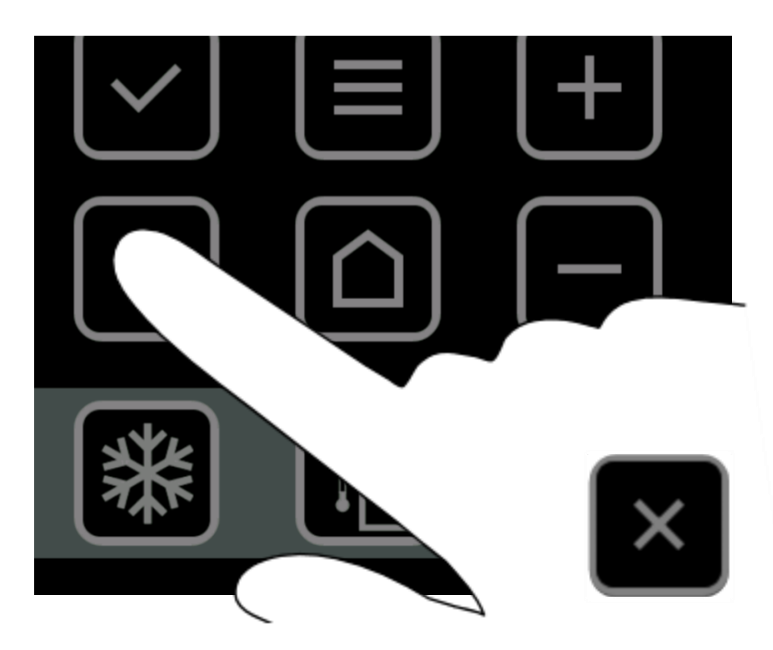

1. Tryck på **M** Tills följande display dyker upp.

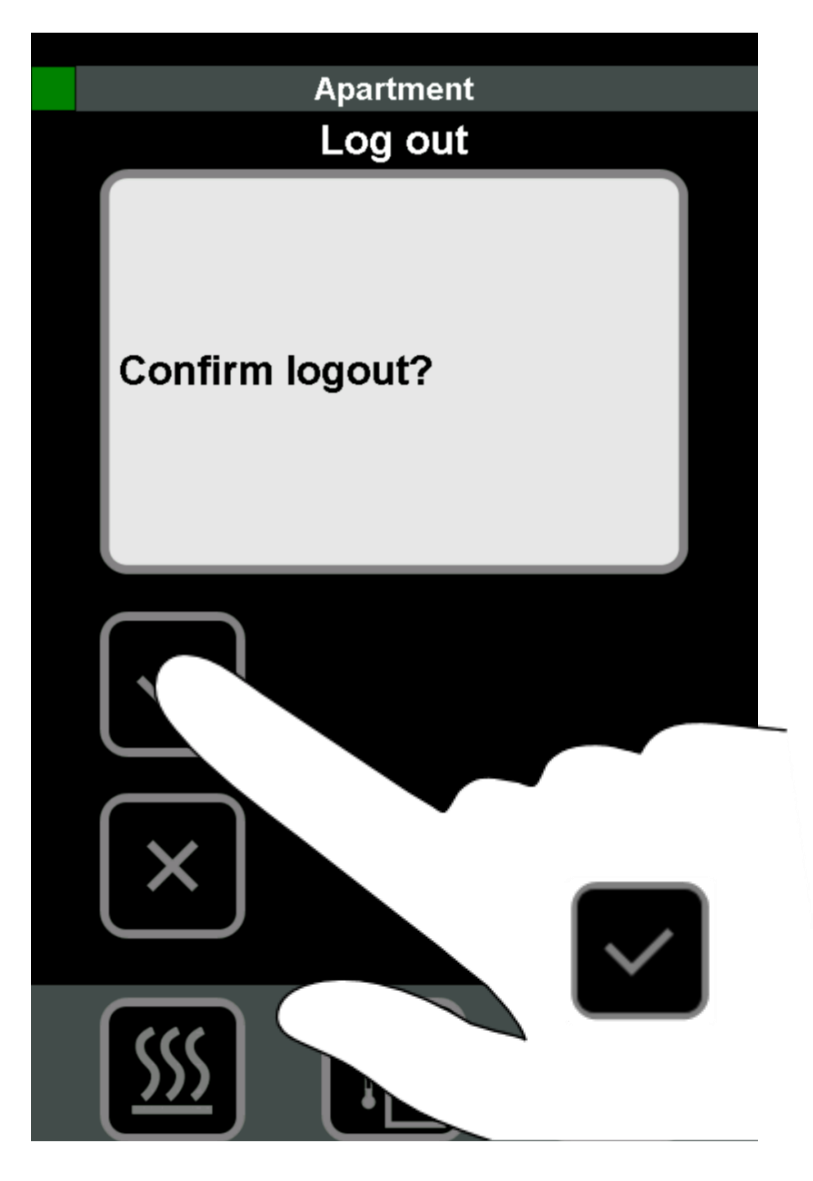

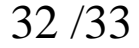

### <span id="page-31-0"></span> $\mathop{\mathbb{C}}$ SAUTER

# **[Glömt lösenordet](#page-1-0)**

Anslutningen mellan din smartphone och regulatorn måste ställas in.

1. [Starta](#page-12-1) appen.

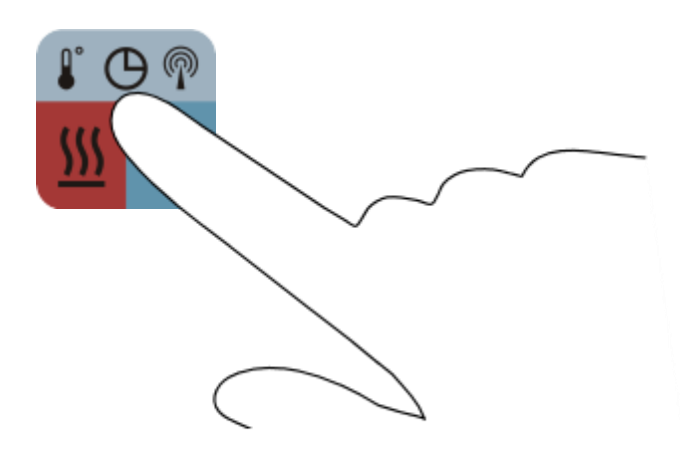

- 2. Sök efter anslutna regulatorer se [Ställa in](#page-15-1)  [anslutning till masterr](#page-15-1)egulatorn.
- 3. Tryck på regulatorn som hittades se [Att välja en regulator.](#page-16-1)
	- $\Rightarrow$  Registreringsfönstret för regulatorn öppnas.
- 4. Tryck på (Återställ lösenordet).

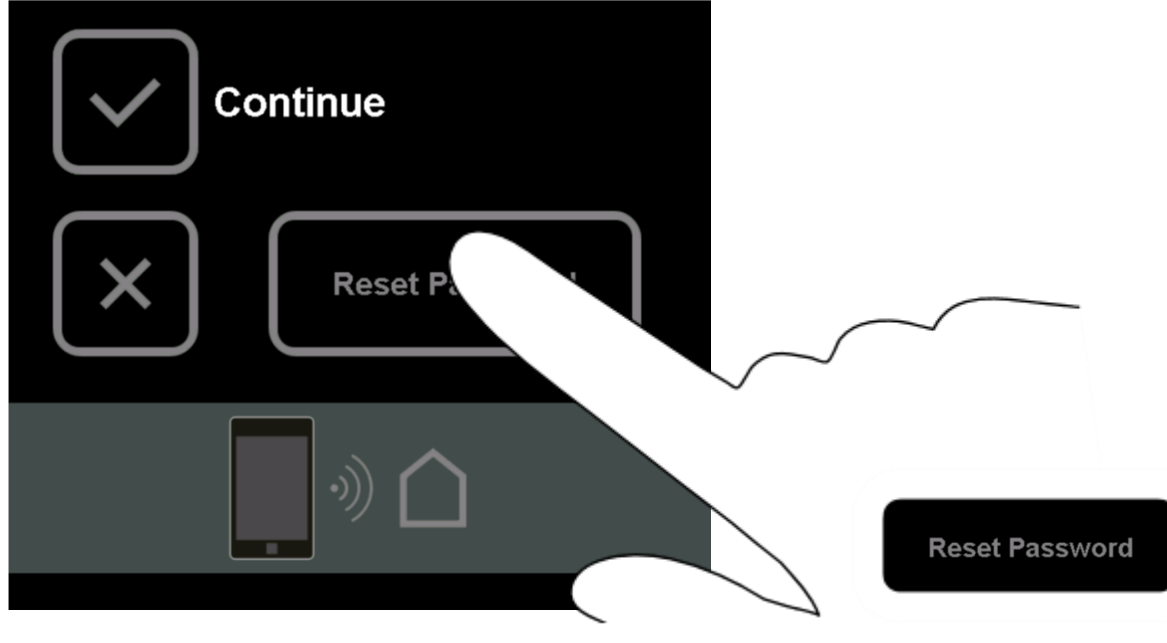

 $\Rightarrow$  Följande display dyker upp.

- 5. Tryck på den visade e-postadressen
	- $\Rightarrow$  UID-numret skickas automatiskt till
	- □ Därefter får du en återställningskod. e-postadress (sba-ezr@ch.sauter-bc.com).
- 6. Tryck på den vita fältet till höger om koden:

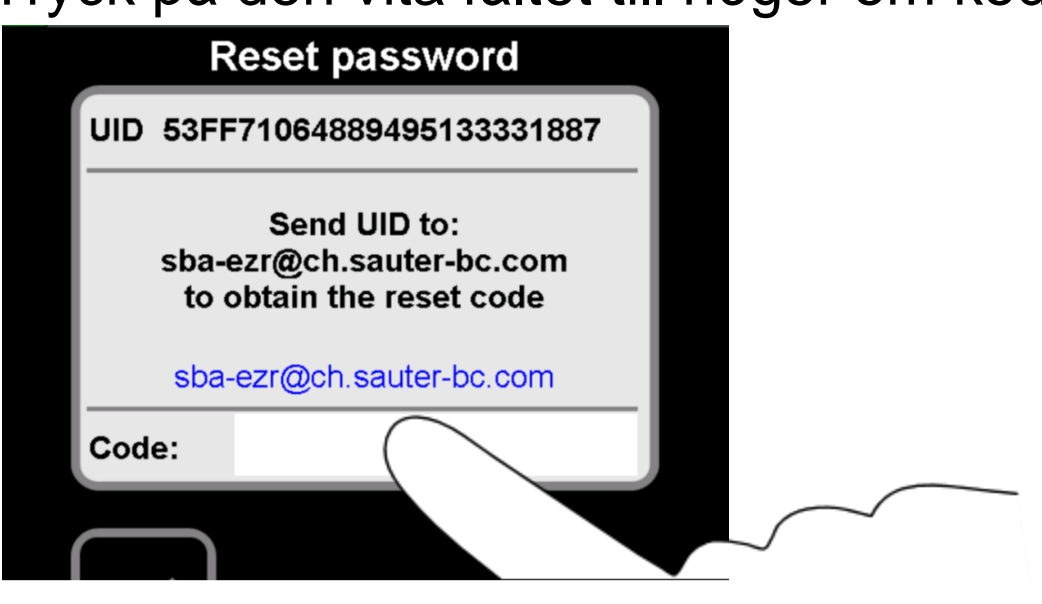

- $\Rightarrow$  Tangentbordet öppnas
- 7. Ange återställningskoden som du mottog.
- 8. Bekräfta din inmatning med "Återställ lösenord".

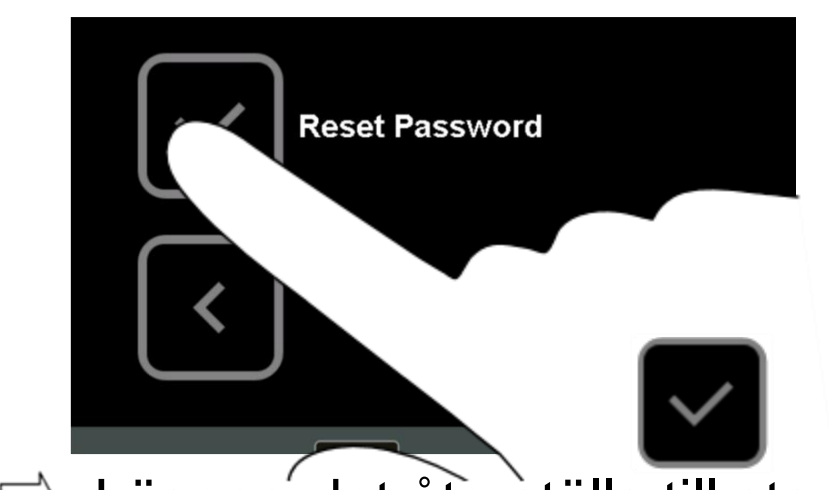

### $\operatorname{\mathsf{\mathfrak{S}AUTER}}$

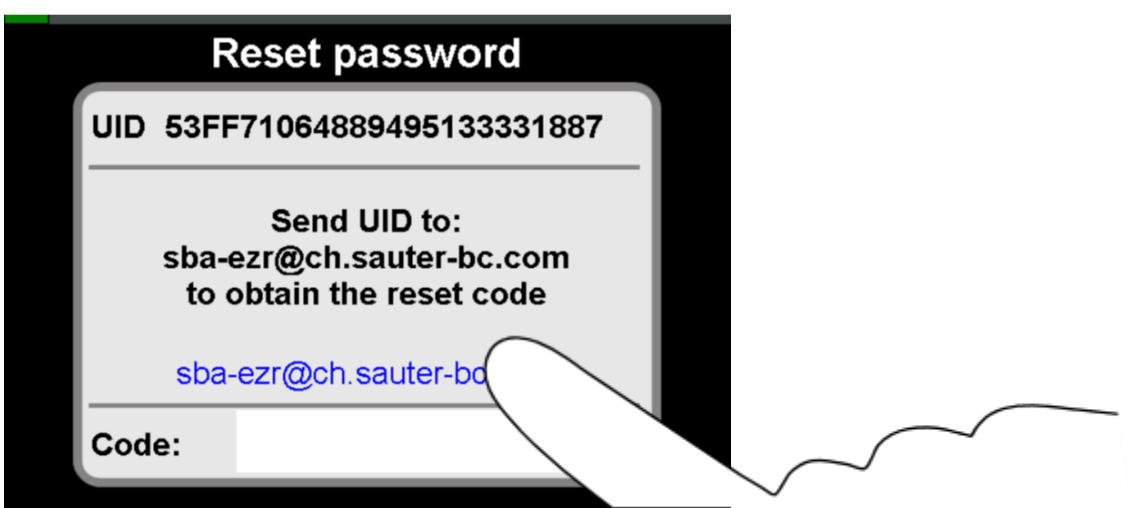

#### Lösenordet återställs till standard

#### "1234".

### $\Rightarrow$  Registrera regulatorn igen.